# 6 . その他 (受注者側)

#### 「6.その他」では、全ての入札方式に共通して 操作できる機能を紹介します。

#### 6.その他

### 「その他(受注者側)」で紹介する機能

(1)くじ引き結果の確認(P.126) 落札の結果が電子くじにより決定された場合の確認方法です。

(2)再入札、再見積、不落随契となった場合(P.128) 当該入札案件が、再入札、再見積、不落随契となった場合の「再入札通知 書」等の確認方法です。

(3) 取止め、不調の場合 (P. 131) 当該調達案件が、取止め、不調となった場合の検索方法と「取止め通知 書」等の確認方法です。

(4)電子メールの取り扱いについて(P.134) 指名通知や見積通知などをシステム上発行した場合に自動発行される メールの取扱いにかかる注意事項です。

(5)アナウンス機能(P.136) 発注者から案件に関するアナウンスが通知された場合の確認方法です。

(6)辞退届の提出(P.138) 参加中の案件を辞退する場合の辞退届提出方法です。

- (7)各種通知書の確認(P.140) 各種通知書の参照および印刷方法です。
- (8)調達案件の状況確認(P.142) 当該調達案件の入札状況や落札状況の確認方法です。
- (9)登録者情報の確認(P.148) 登録者情報の確認方法です。
- (10)電子入札システムの終了(P.149) 電子入札システムの終了方法です。

# (1)くじ引き結果の確認

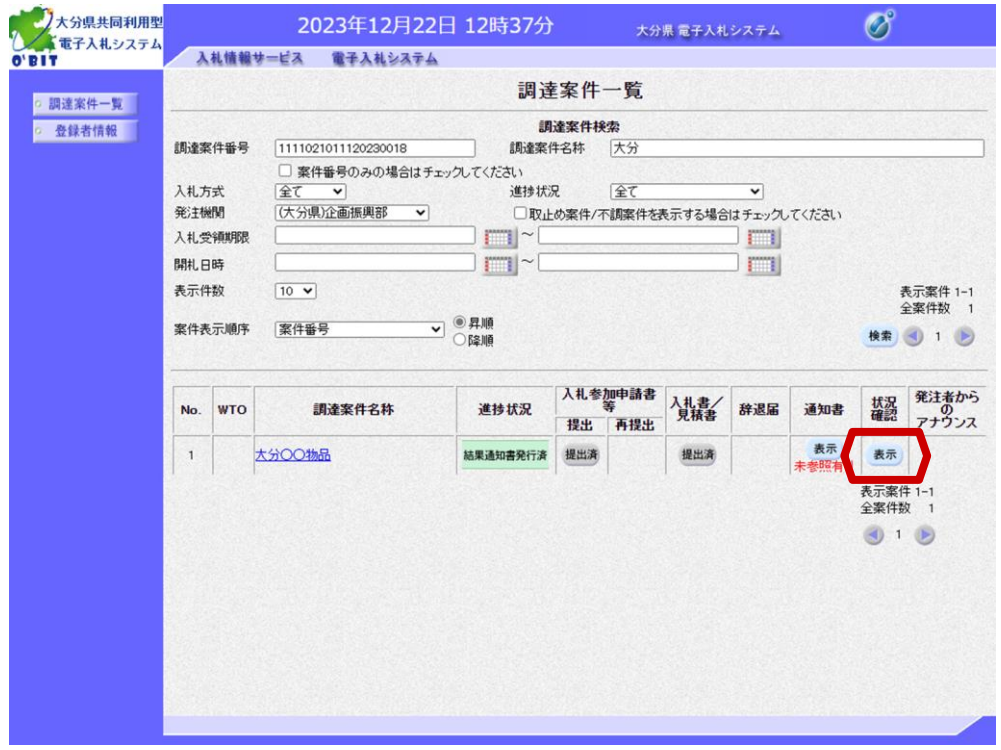

落札者決定時において、当 該入札案件の落札者が"電 子くじ"により決定された 場合は、落札状況確認画面 にて確認できます。

"状況確認"欄の「表示」 ボタンを選択します。

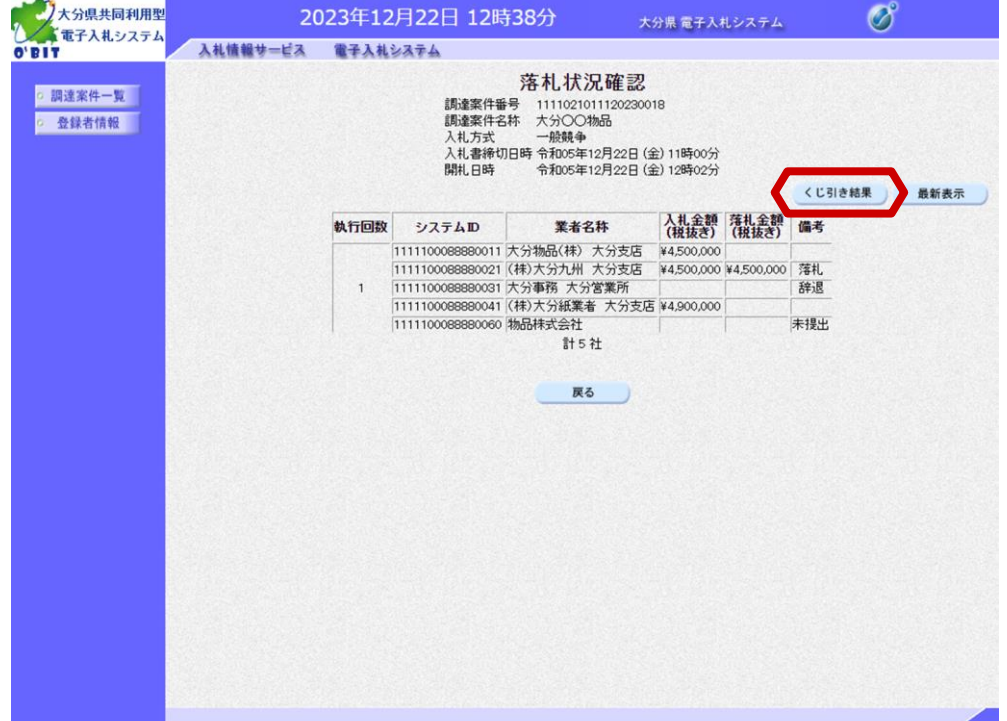

落札状況確認画面が表示さ れます。

「くじ引き結果」ボタンが 表示されます。 内容を確認するためには 「くじ引き結果」ボタンを 選択します。

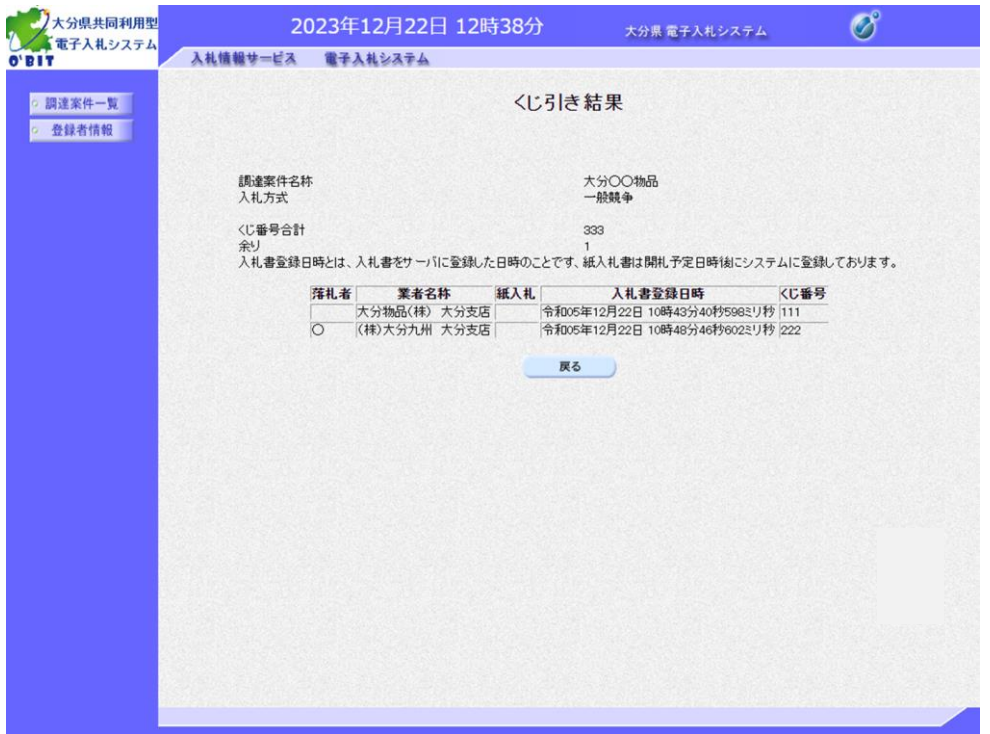

入札参加者のそれぞれの "くじ番号"、入札書の受 付日時等が確認できます。

以上で、くじ引き結果の確 認の操作は終了です。

# (2)再入札、再見積、不落随契となった場合

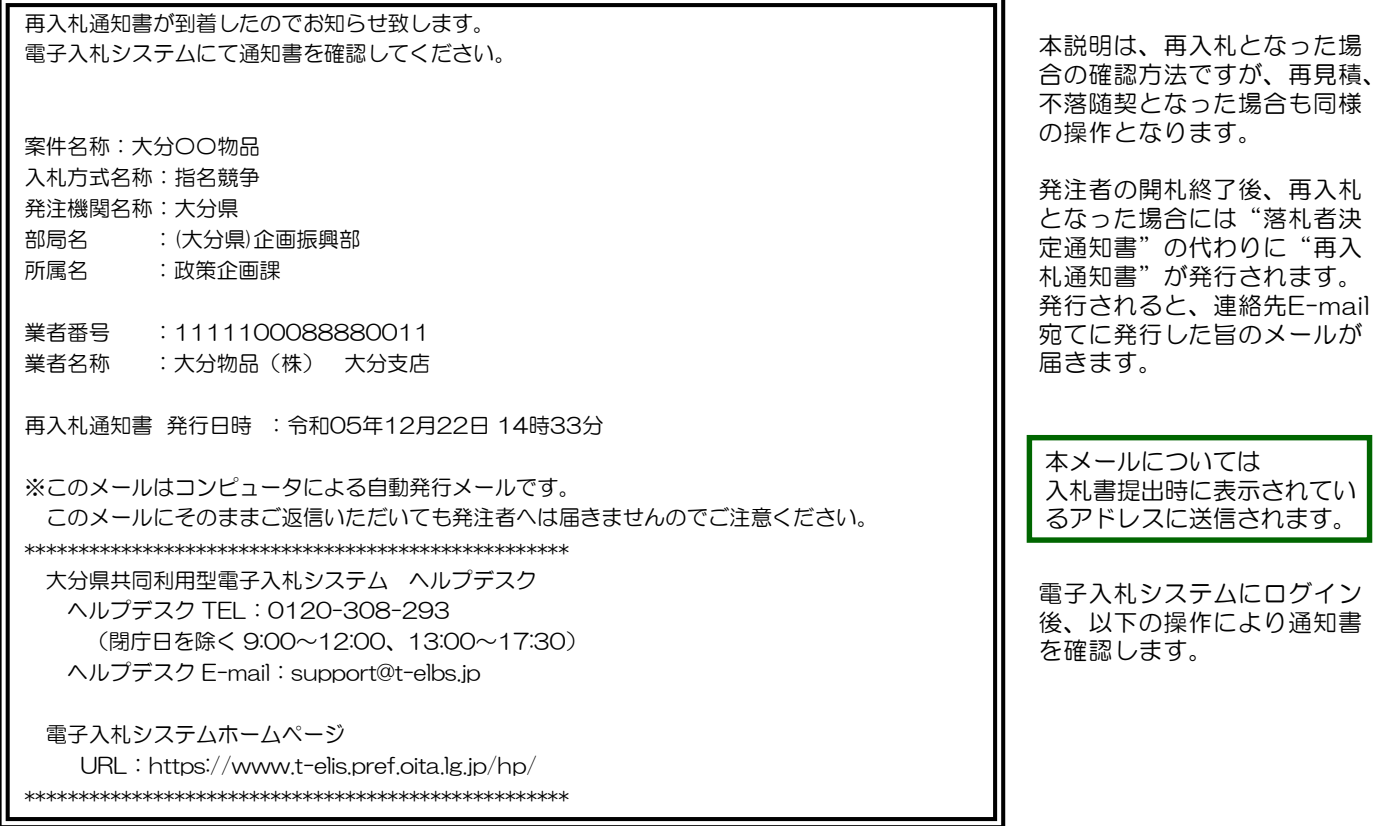

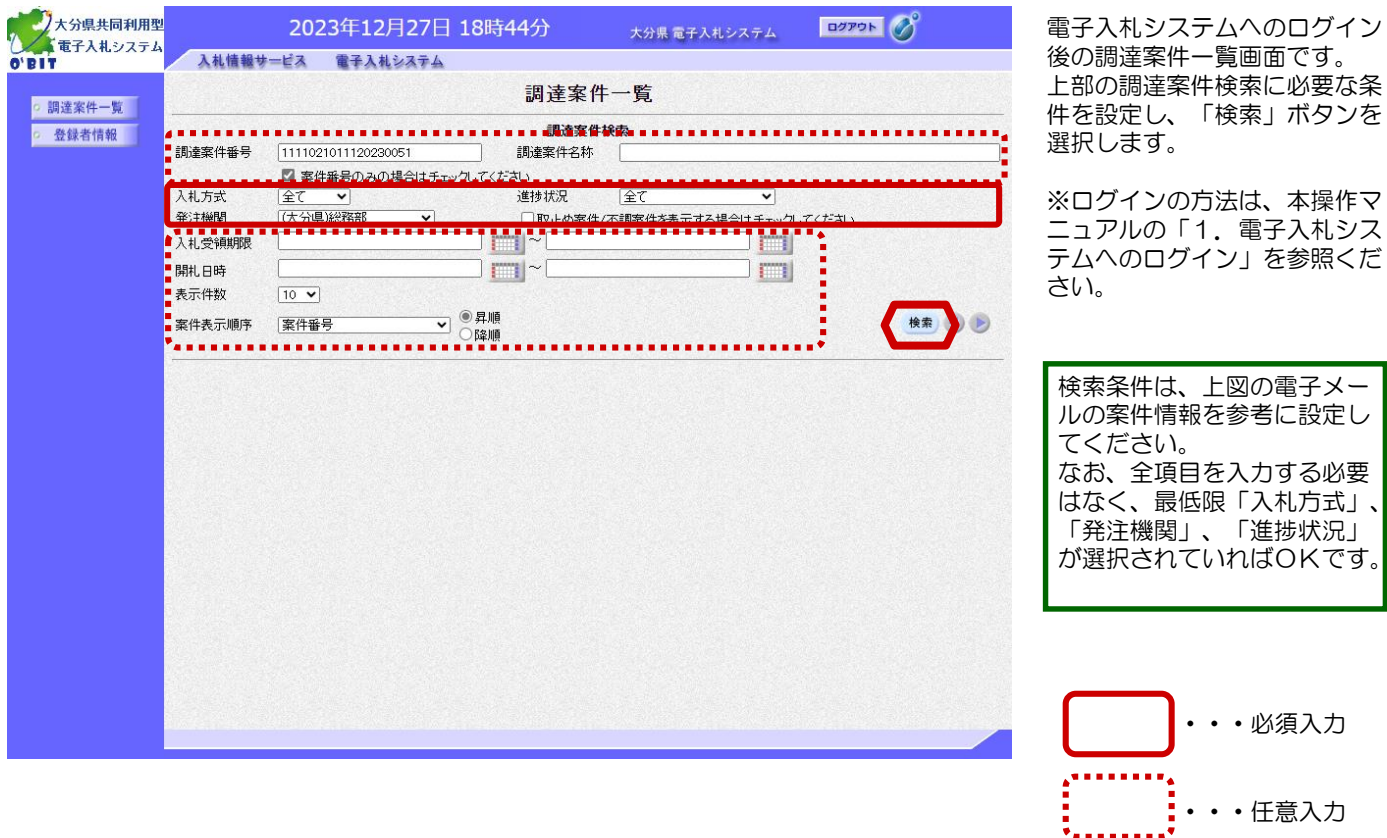

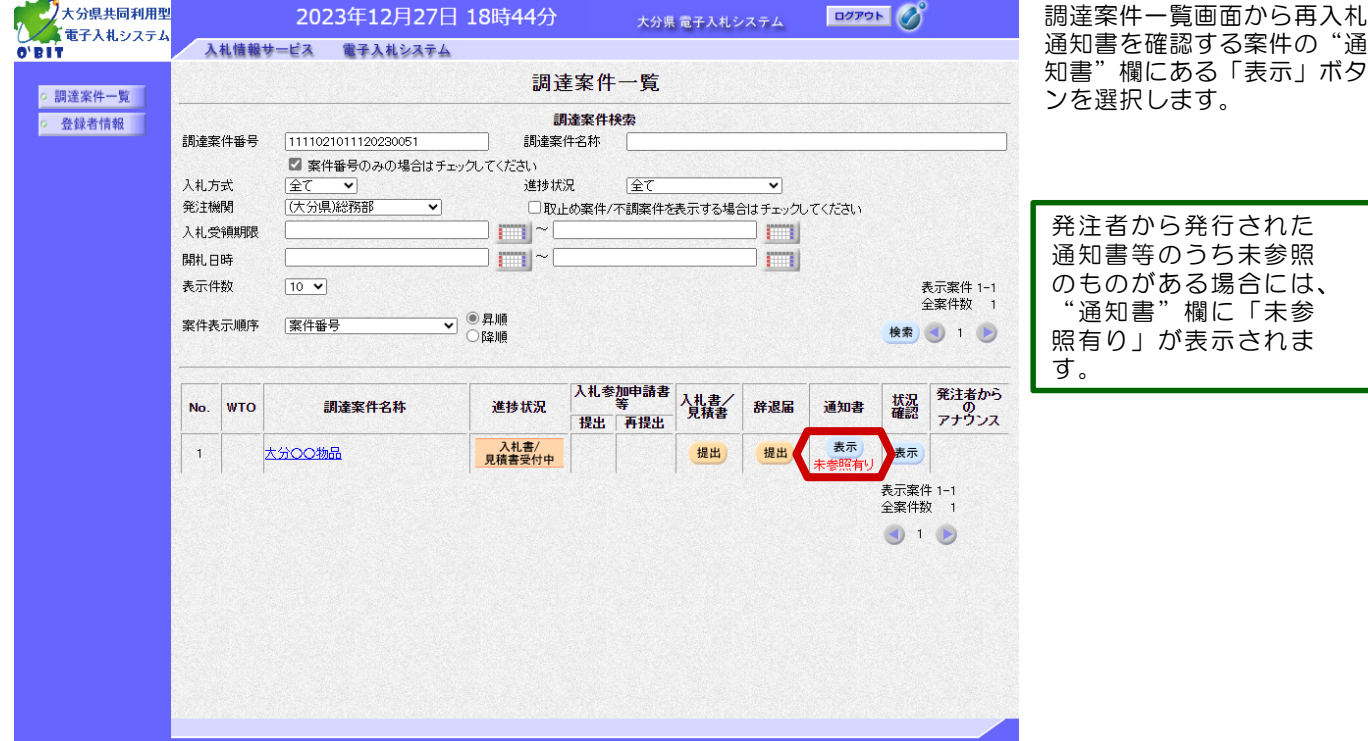

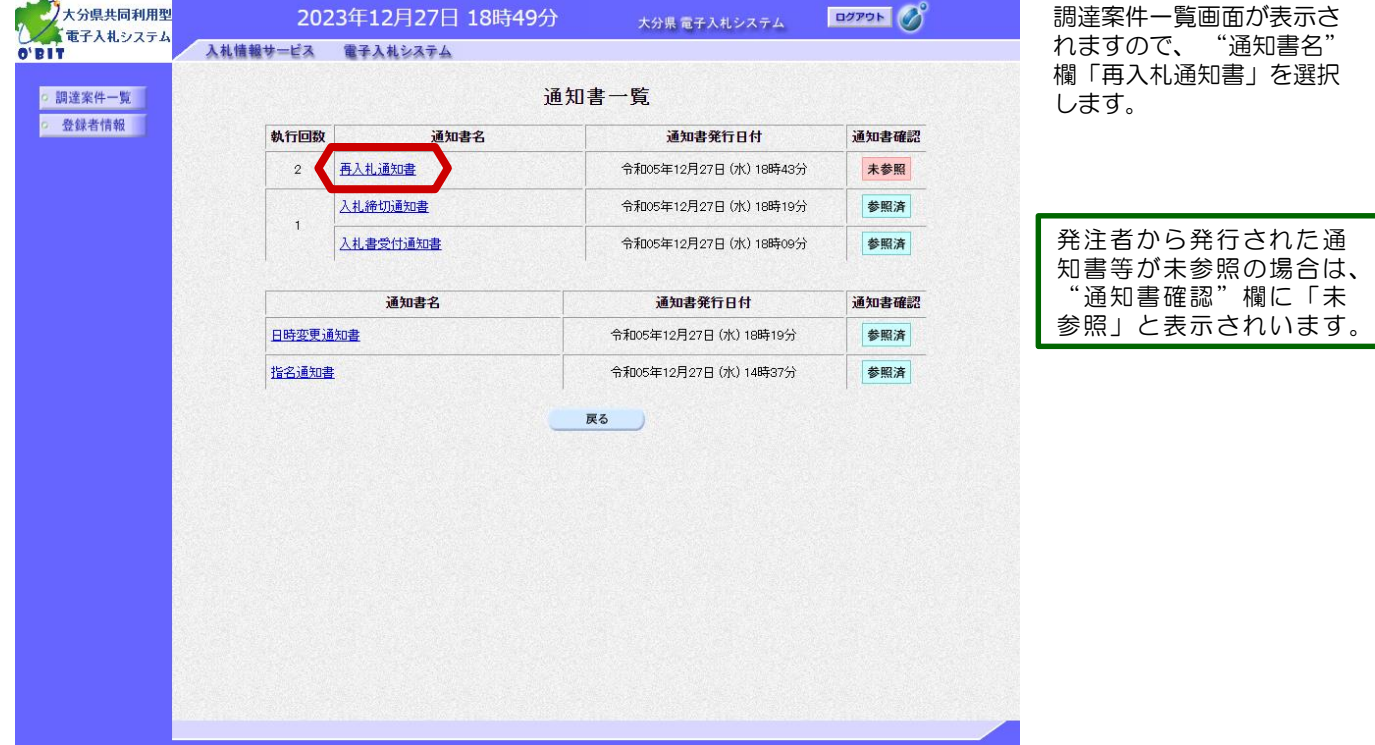

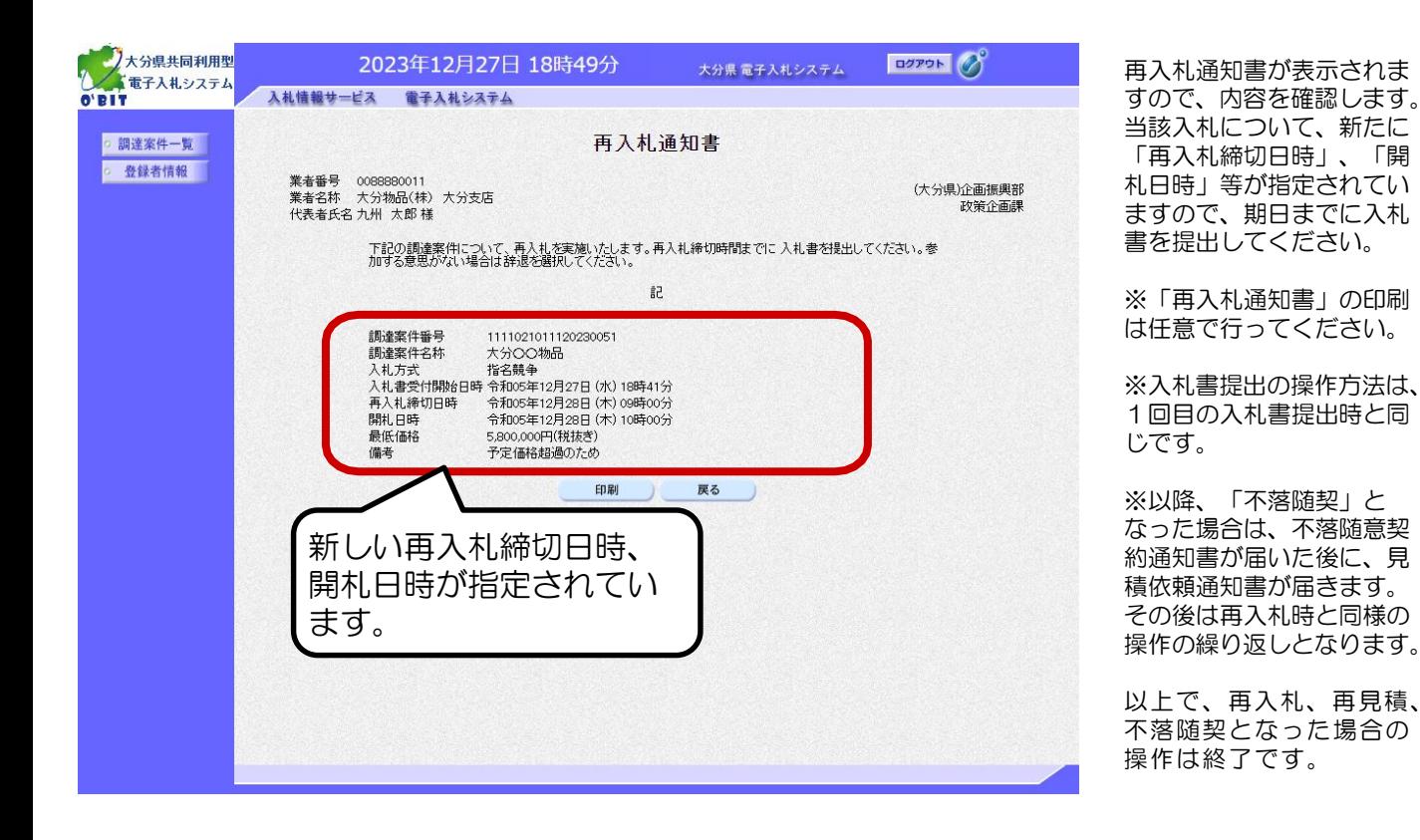

# (3) 取止め、不調の場合

本説明は、取止めとなった場 合の確認方法ですが、不落と なった場合も同様の操作とな ります。 発注者にて何らかの理由で案 件を取止めにした場合"取止 め通知書"が発行されます。 発行されると、連絡先E-mail 宛てに発行した旨のメールが 届きます。 電子入札システムにログイン 後、以下の操作により通知書 を確認します。 取止め通知書が到着したのでお知らせ致します。 電子入札システムにて通知書を確認してください。 案件名称:大分〇〇物品 入札方式名称:一般競争 発注機関名称:大分県 部局名 :(大分県)企画振興部 所属名 :政策企画課 業者番号 :1111100088880011 業者名称 :大分物品(株) 大分支店 取止め通知書 発行日時 : 令和05年12月18日 17時09分 ※このメールはコンピュータによる自動発行メールです。 このメールにそのままご返信いただいても発注者へは届きませんのでご注意ください。 \*\*\*\*\*\*\*\*\*\*\*\*\*\*\*\*\*\*\*\*\*\*\*\*\*\*\*\*\*\*\*\*\*\*\*\*\*\*\*\*\*\*\*\*\*\*\*\*\*\*\* 大分県共同利用型電子入札システム ヘルプデスク ヘルプデスク TEL:0120-308-293 (閉庁日を除く 9:00~12:00、13:00~17:30) ヘルプデスク E-mail:support@t-elbs.jp 電子入札システムホームページ URL:https://www.t-elis.pref.oita.lg.jp/hp/ \*\*\*\*\*\*\*\*\*\*\*\*\*\*\*\*\*\*\*\*\*\*\*\*\*\*\*\*\*\*\*\*\*\*\*\*\*\*\*\*\*\*\*\*\*\*\*\*\*\*\*

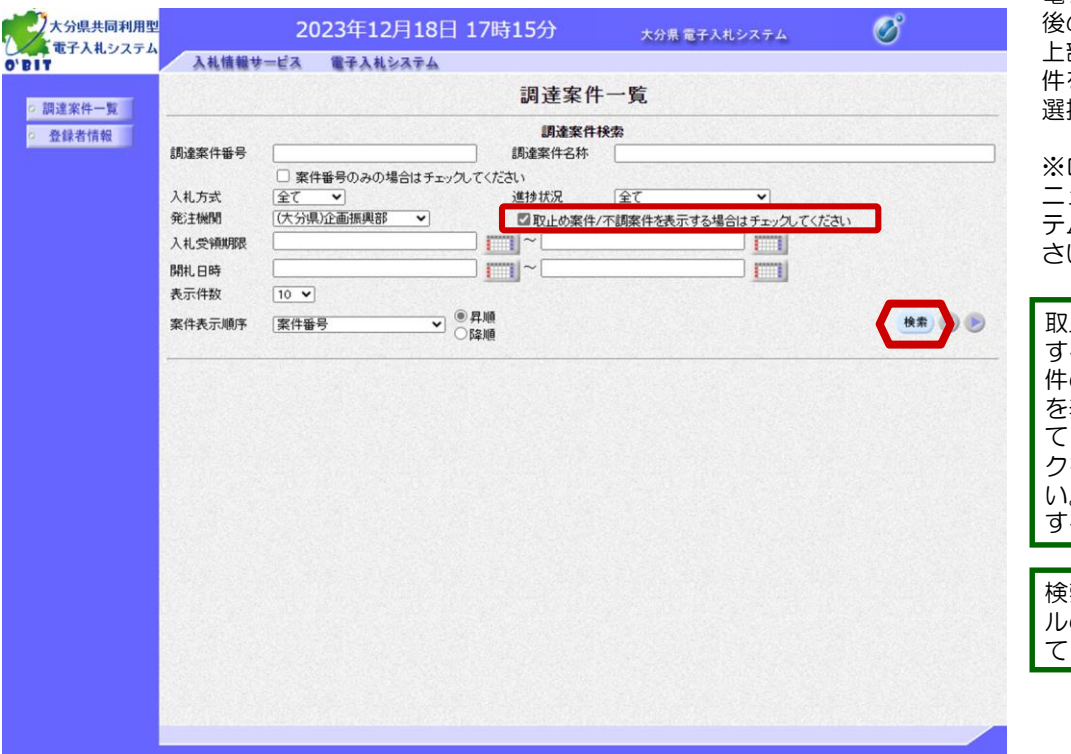

電子入札システムへのログイン の調達案件一覧画面です。 上部の調達案件検索に必要な条 件を設定し、「検索」ボタンを 選択します。

※ログインの方法は、本操作マ ニュアルの「1.電子入札シス テムへのログイン」を参照くだ い。

取止め案件、不調案件を検索 する場合は、調達案件検索条 の"取止め案件/不調案件 を表示する場合はチェックし てください" 欄に必ずチェッ クをして検索を行ってくださ い。チェックをしないで検索 すると一覧に表示されません。

検索条件は、上図の電子メー の案件情報を参考に設定し てください。

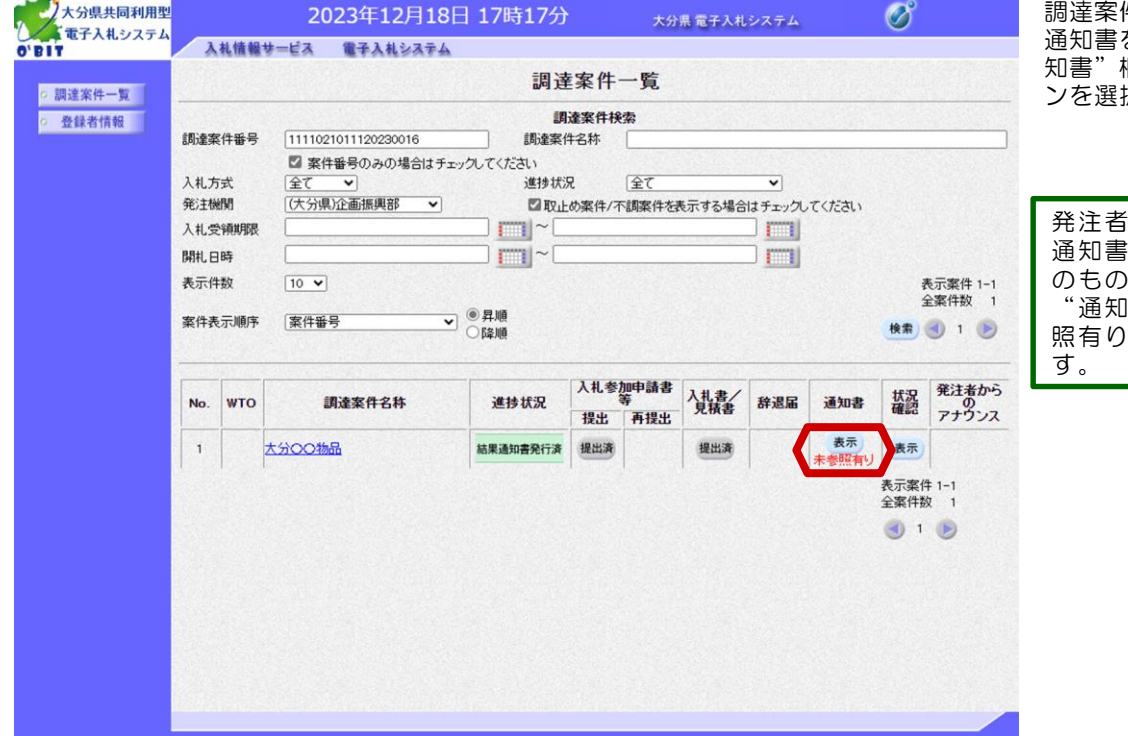

調達案件一覧画面から取止め 通知書を確認する案件の"通 欄にある「表示」ボタ 択します。

から発行された 通知書等のうち未参照 のものがある場合には、 "通知書"欄に「未参 照有り」が表示されま

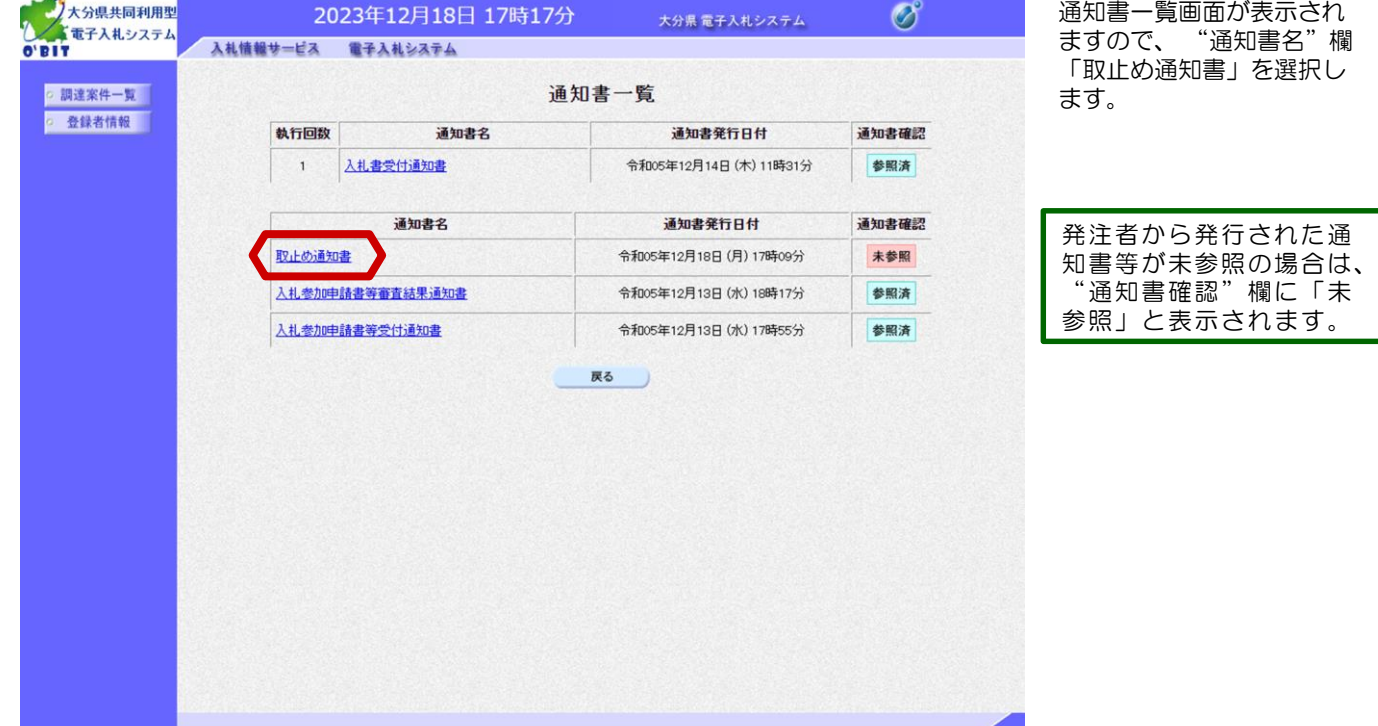

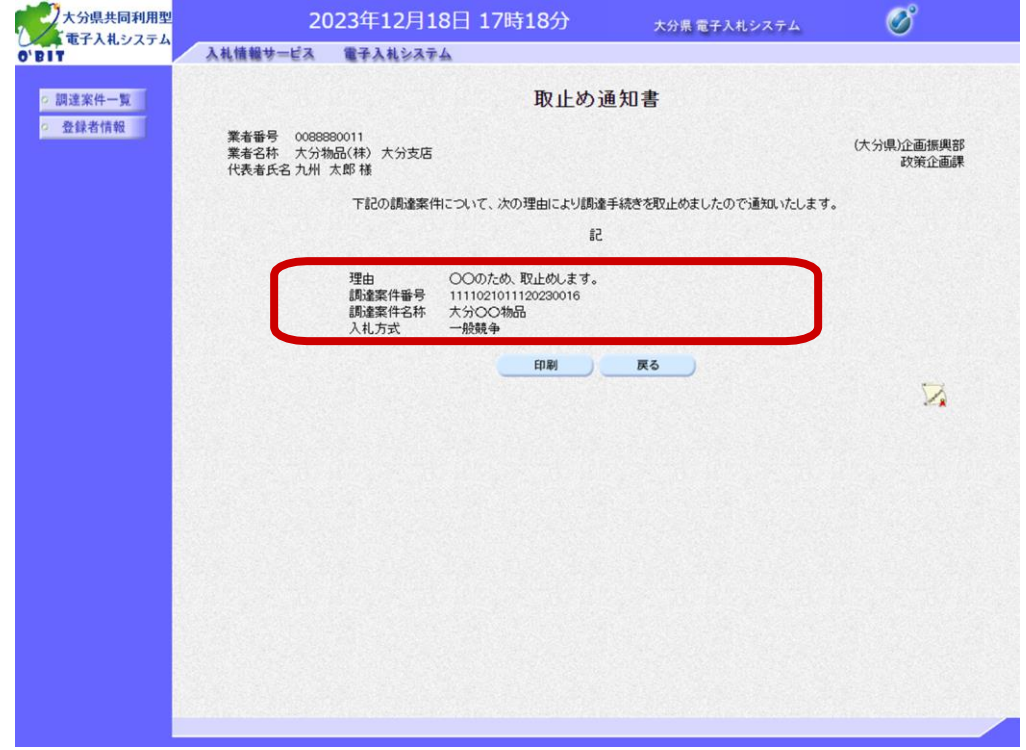

取止め通知書が表示されま すので、理由などの内容を 確認します。

※「取止め通知書」の印刷 は任意で行ってください。

以上で、取止め、不調の 場合の操作は終了です。

### (4) 霍子メールの取り扱いについて

### 電子入札システムにおける、電子メールの取り扱いについて

よくあるご質問の中に「電子メールで"指名通知書到着のお知らせ"が届かなかった」という ものがあります。そのためにその案件に参加できなかったり、あとでその事実を知ったという ような事例も発生しておりますが今一度、ご認識いただきたいのは、電子メールはあくまでも お知らせであり、電子メールで届くものが通知書そのものではないということです。以下、電 子入札システムにおける、電子メールの取り扱いについての注意点をまとめておりますので今 一度、ご確認ください

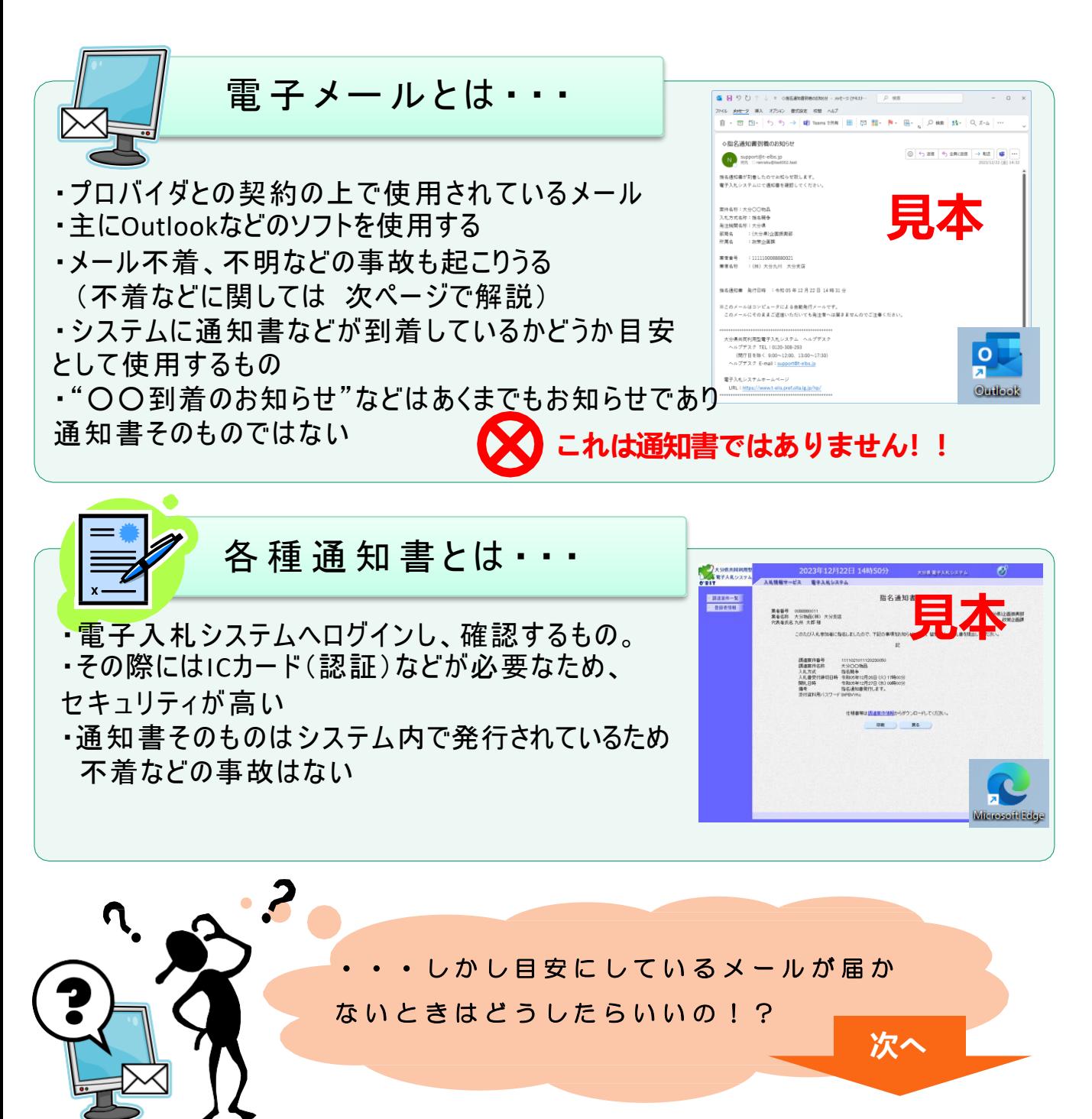

#### お知らせメールなどが届かない場合は・・・

#### ◆メールアドレスの登録は間違いありませんか?

電子入札システムにご登録のメールアドレスを一度ご確認ください。電子メールアドレスは県及び 各市町村それぞれに登録されています。大分県からのお知らせは届いたのに、大分市からのものが 届いてないなど、特定の市町村が届いていない場合は、まず、メールアドレスの不備が考えられま す。電子入札システムの「利用者登録」からログインしていただき、「登録内容変更」からご確認 をお願いいたします。指名通知書及び見積依頼通知書の連絡メールは利用者登録時の代表窓口情報 のアドレスに送信されます。それ以外のメールは入札参加申請書等や入札書、見積書等の提出時に 記載されたアドレスに送信されます。

■参考資料 → 利用者登録マニュアル

#### ◆プロバイダのメールサーバが容量オーバーになっていませんか?

電子メールは送信された後、直接パソコンへ届くものではなく、色々な「サーバ」というところを 経由しています。例えば、迷惑メールやスパムなど大量のメールが送信された場合などに受信側 サーバが無制限にそのメールを受信するわけにはいきません。パンクを起こしてしまいエラーと なってしまいます。そのため、各ユーザには決まった容量のメールサーバが割り当てられており、 それを超えた場合のメールは「これ以上受け付けられません」というエラーとともに送信者へ戻さ れたり、一時的に様子を見るため、サーバに蓄積されている場合もあります。(この内容について はプロバイダによりさまざまです)なんらかの要因により容量がオーバーしている場合でも当事者 はそれに気付きにくいため、メールなどが届かなくなった・・・?などの疑問に感じられるケース が起きた場合はかならずプロバイダなどに問合せを行ってください。

#### ◆セキュリティソフトで 受信拒否されていませんか?

無作為に送られてくるスパムや、広告メールなどはインターネットを利用する上ではなかなか避け られないものです。セキュリティソフトで対策をとるのはもちろんのことですが、このセキュリ ティソフトで大事なメールまでも受信拒否をしていませんか?

知らない間に設定されている場合もあります。

設定の確認や方法がわからない場合はセキュリティソフトのメーカーへ問合せを行ってください。

#### !必ず 電子入札システムで案件の確認を!

上記に記載したような内容は一例です。電子入札システムでは指名通知書・見積依 頼書などの案件を発行した時点で、通知書のお知らせメールを自動的に発行します。 発行された後のメールについては上記記載のようなさまざまな理由により追跡が難 しいため、案件の確認は電子メールに頼らず 常日頃からシステムにログインし、指名通知などが発行されていないか確認をしましょう。

電子入札システムでの案件の確認の方法は ■参考資料 → 入札方式別操作マニュアル

#### ・・・わからない時にはヘルプデスクへ相談を・・・

以上の内容でわからないことや、相談したいことがある場合には 大分県電子入札システムヘルプデスクまでご連絡ください。 (※内容によっては他の機関(プロバイダなど)へお問い合わせいただくこともございます。ご了承ください)

大分県共同利用型電子入札システムヘルプデスク TEL: 0120-308-293 ※運用時間 9:00~12:00・13:00~17:30(閉庁日を除く) E-mail: [support@t-elbs.jp](mailto:support@t-elbs.jp)

# (5)アナウンス機能

発注機関より案件に関するアナウンス(連絡等)の登録や更新があると、調達案件一覧画面からアナウンスの 内容を参照することができます。

また、アナウンスの登録や更新をお知らせするメールが利用者情報に登録している連絡先メールアドレスに 届きます。

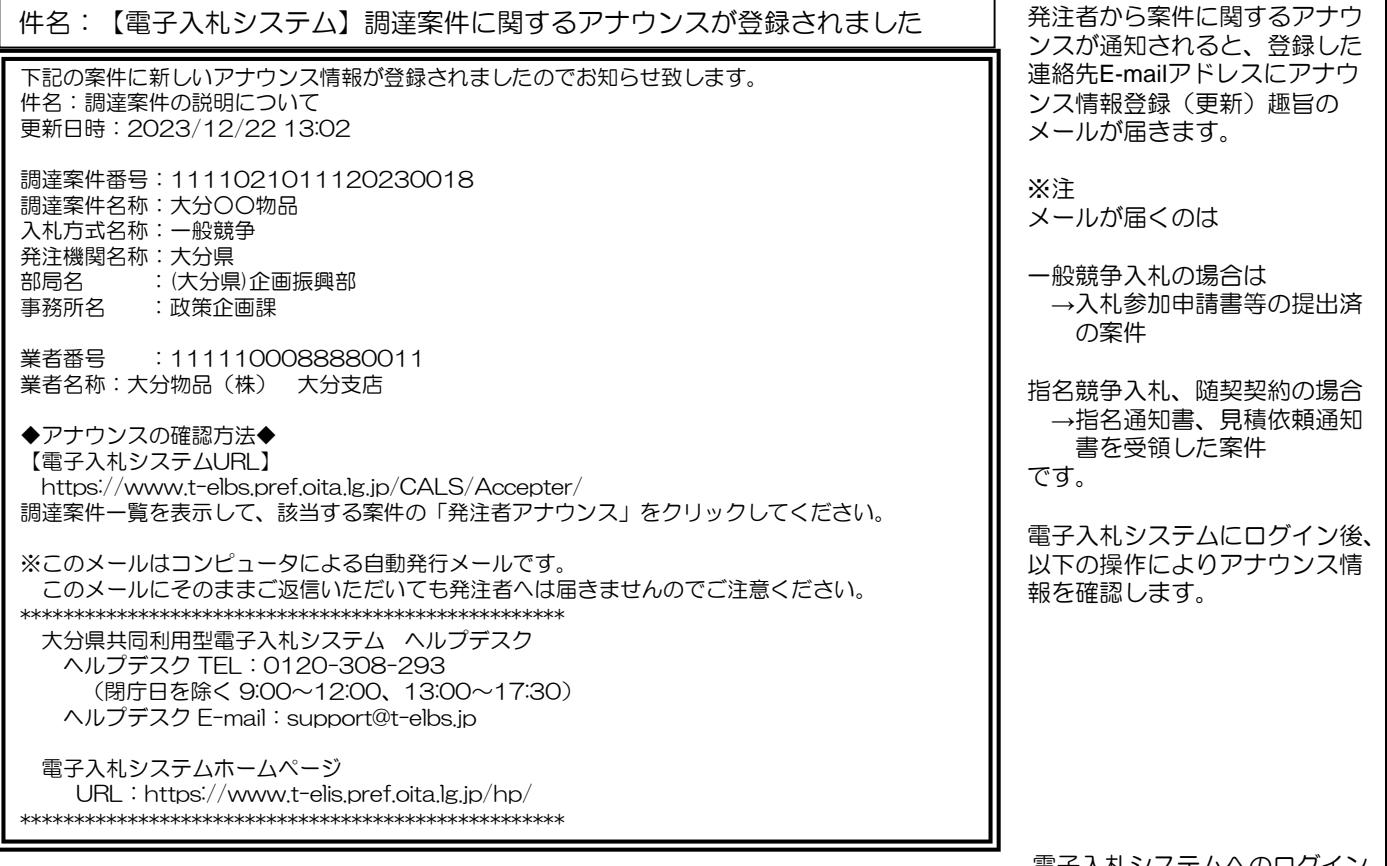

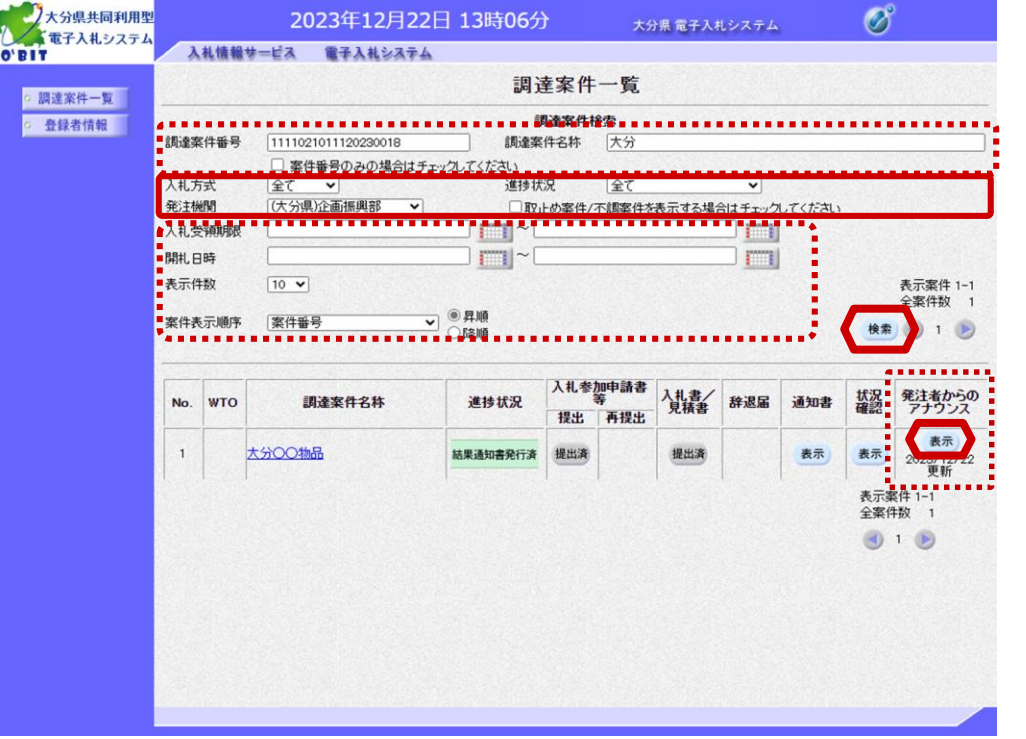

電子入札システムへのログイン 後の調達案件一覧画面です。 上部の調達案件検索に必要な条 件を設定し、「検索」ボタンを 選択します。

アナウンスが登録された"発注 者からのアナウンス"欄に、 発注者アナウンス登録(更新) 日時が表示されます。

「表示」ボタンを選択します。

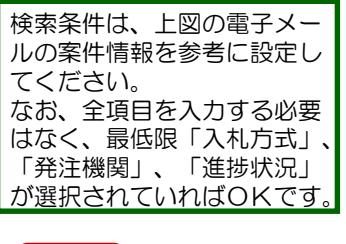

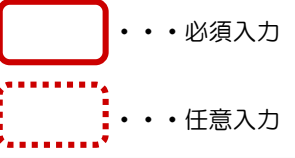

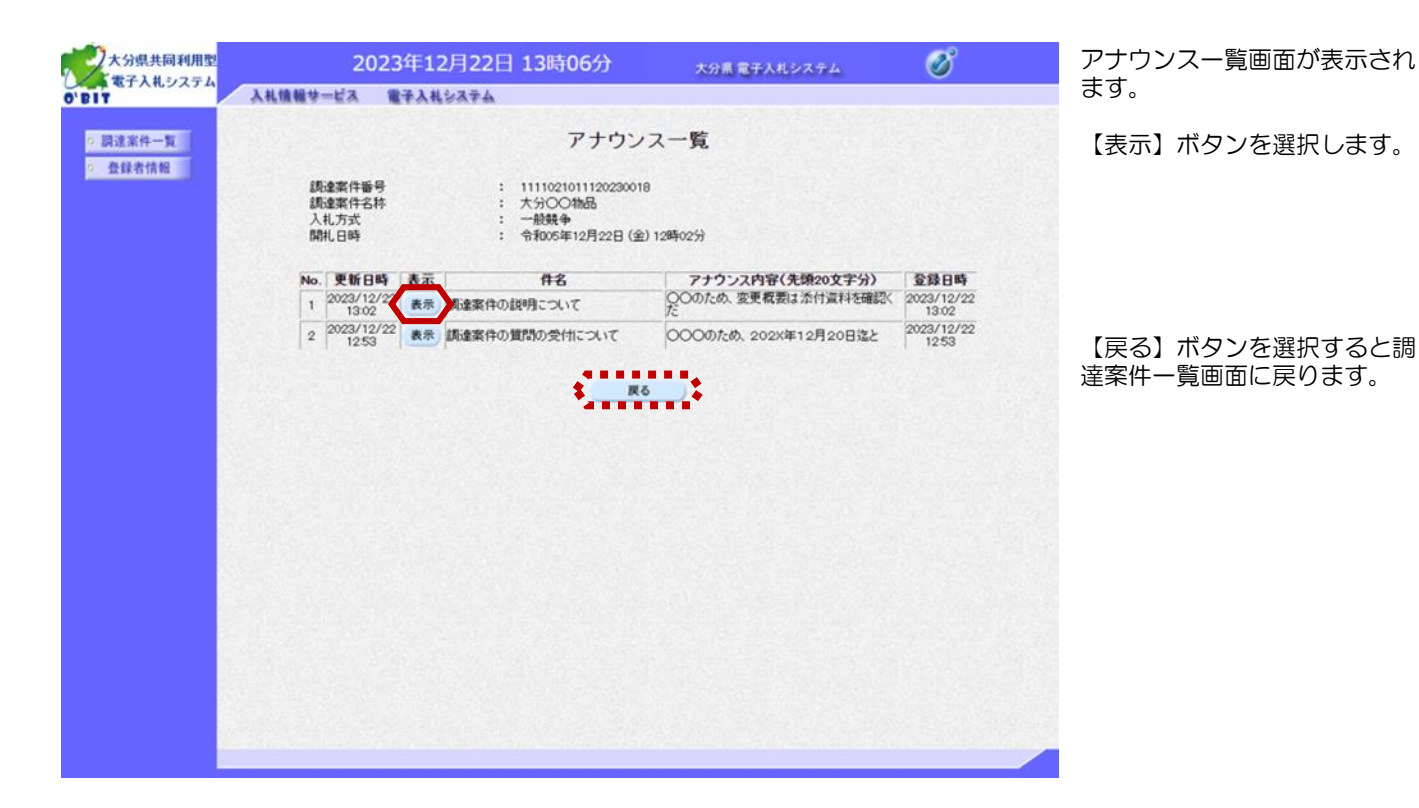

アナウンス内容画面が表示され

アナウンス内容を確認します。

添付資料がある場合は、添付資 料を選択して「表示」ボタンを こ、添付資料が表示さ れます。

「戻る」ボタンでアナウンス一 良ります。

以上で、アナウンス機能の操 です。

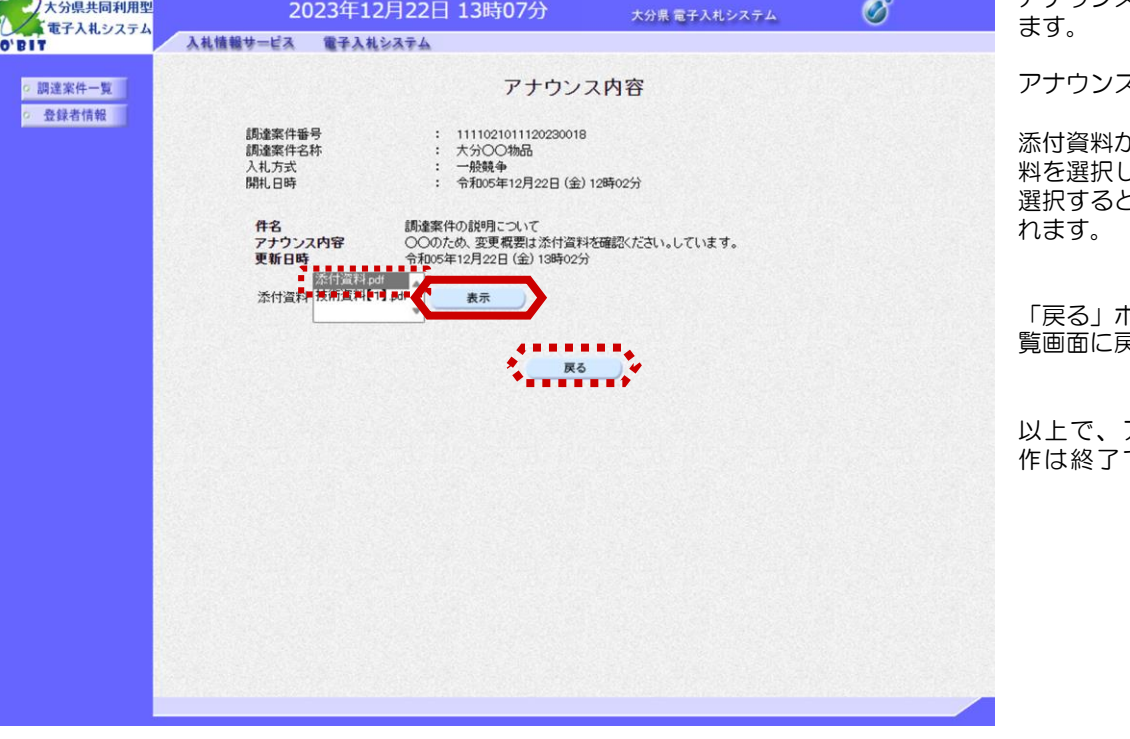

# (6)辞退届の提出

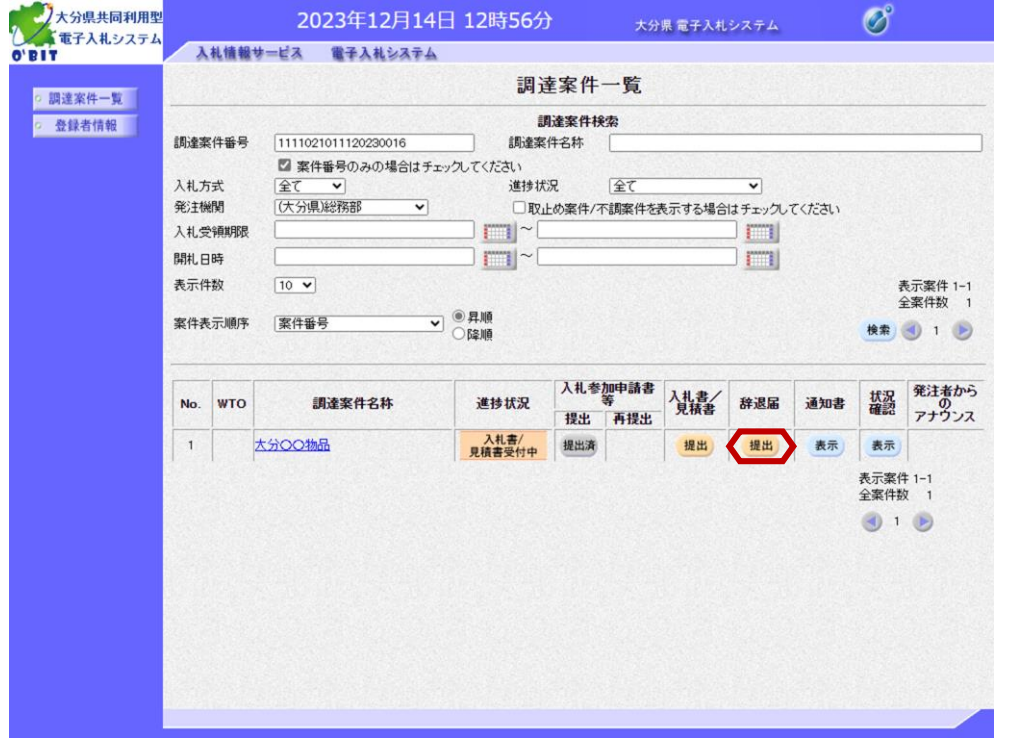

辞退届の提出方法です。

調達案件一覧画面を表示します。

辞退届を提出する案件の"辞退 届" 欄にある「提出」ボタンを 選択します。

なお、辞退届の提出は必須では ありません。

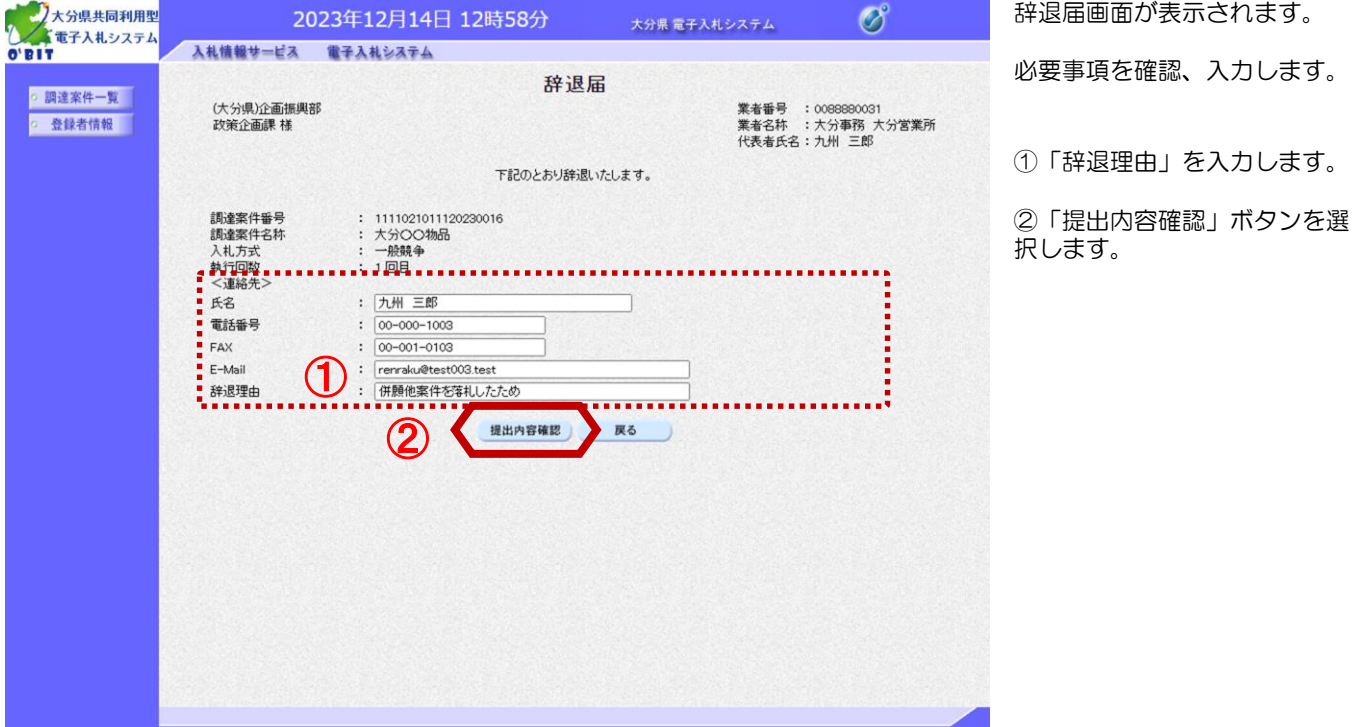

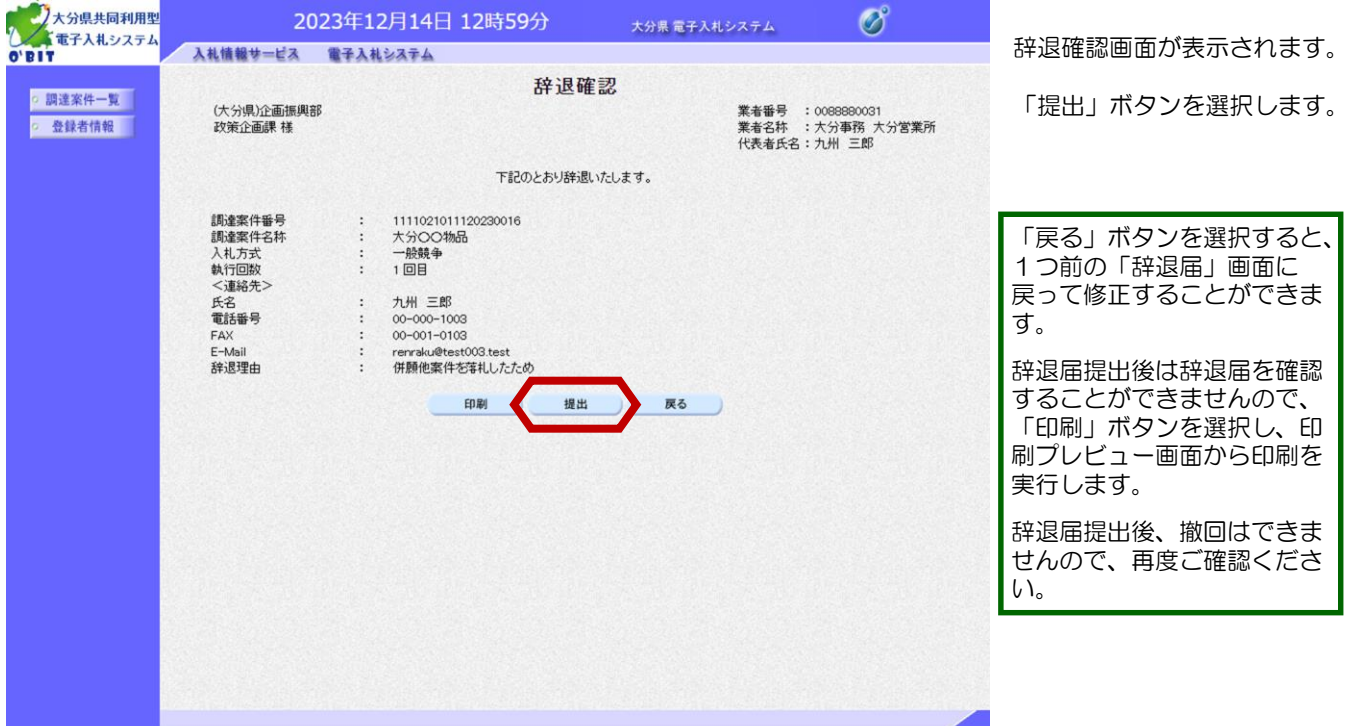

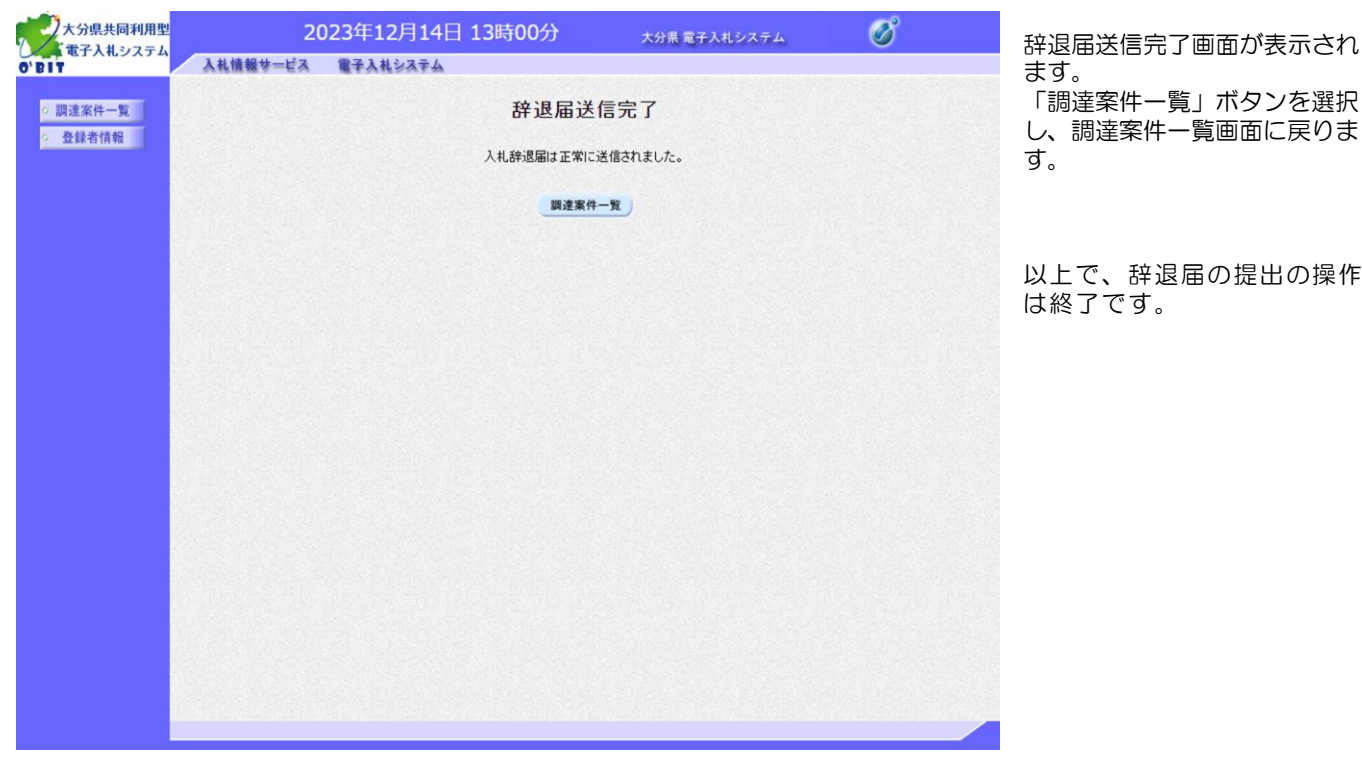

# (7)各種通知書の確認

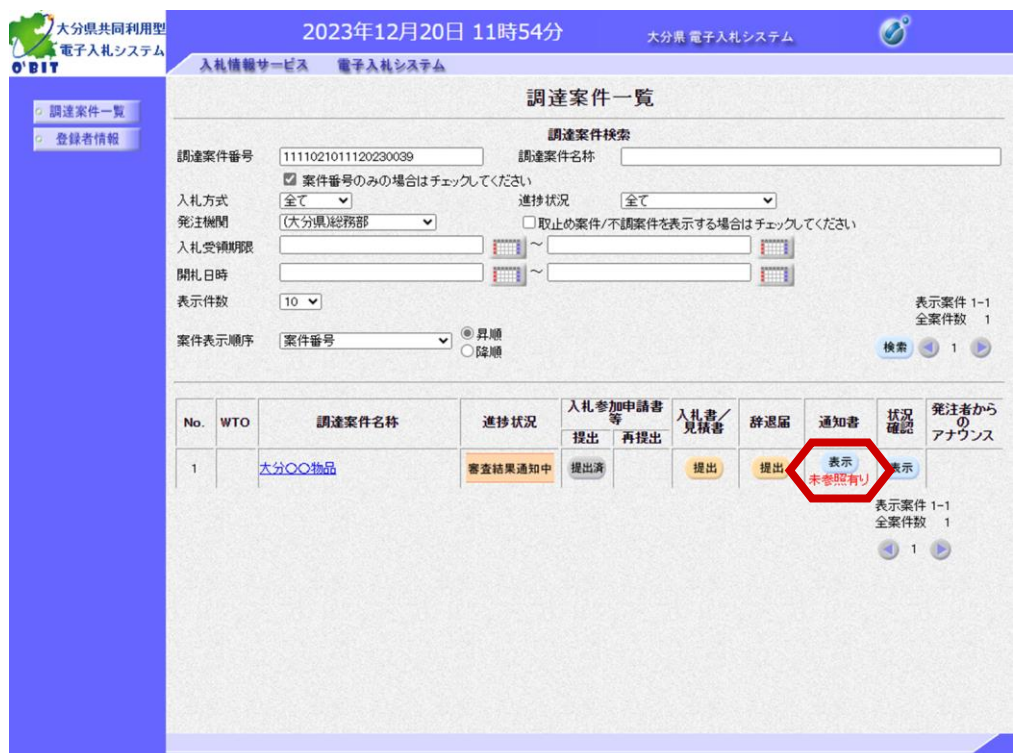

発注者から発行された各種 通知書を参照および印刷が できます。

調達案件一覧画面の"通知 書"欄の「表示」ボタンを 選択します。

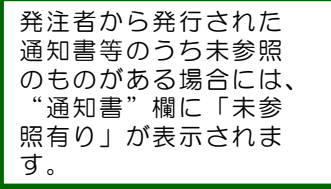

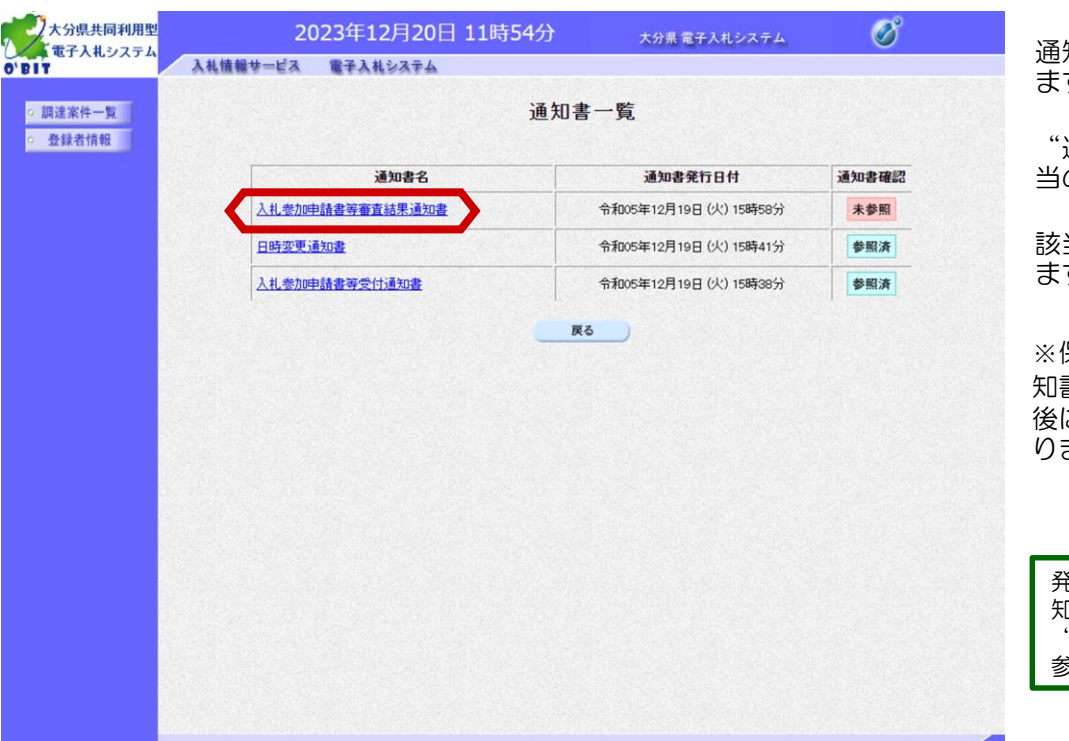

通知書一覧画面が表示され ます。

通知書名"欄にある「該 当の通知書」を選択します。

該当の通知書画面が表示し ます。

※保留通知書・日時変更通 知書は、最新の通知書(最 こ発行されたもの) とな ります。

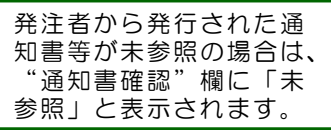

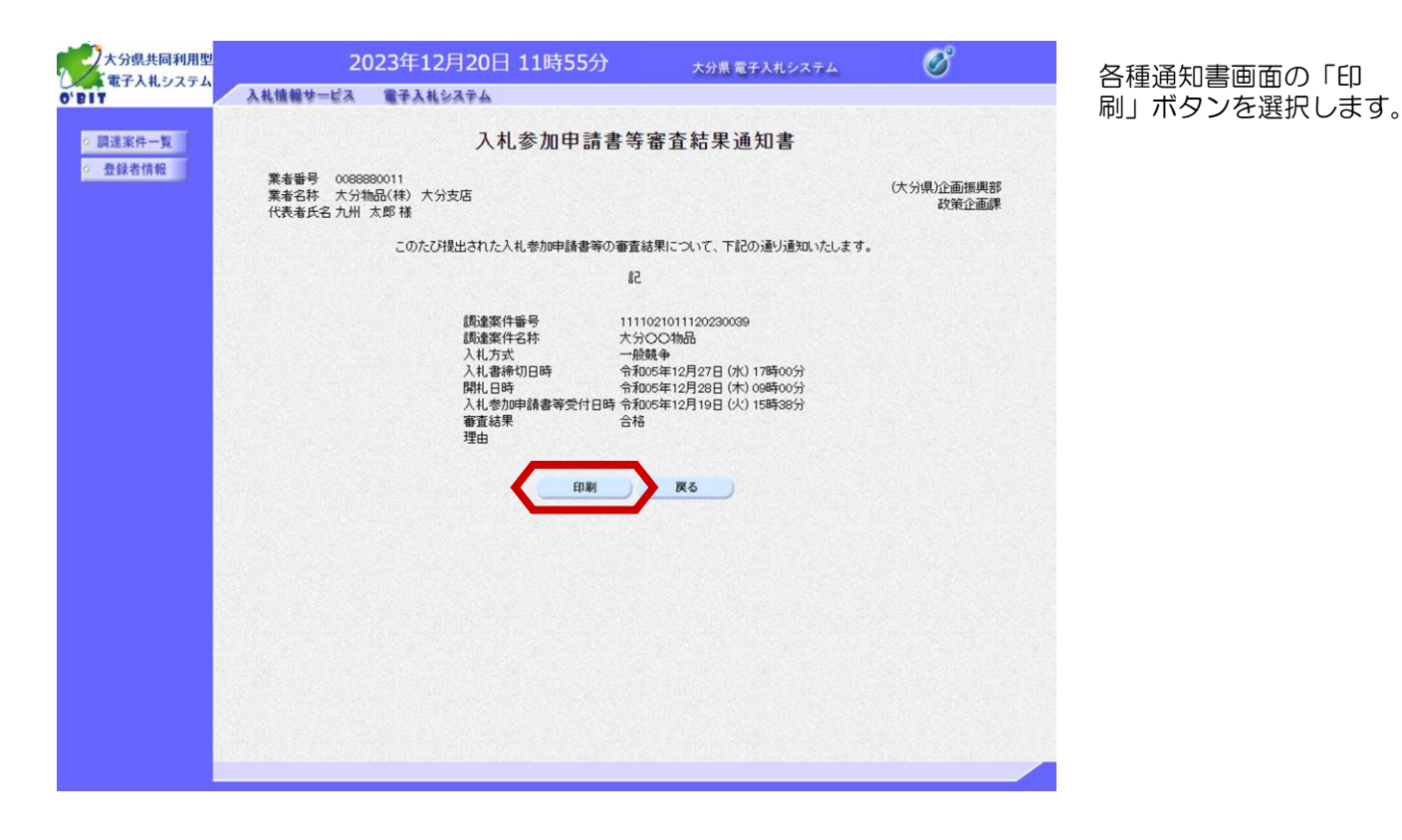

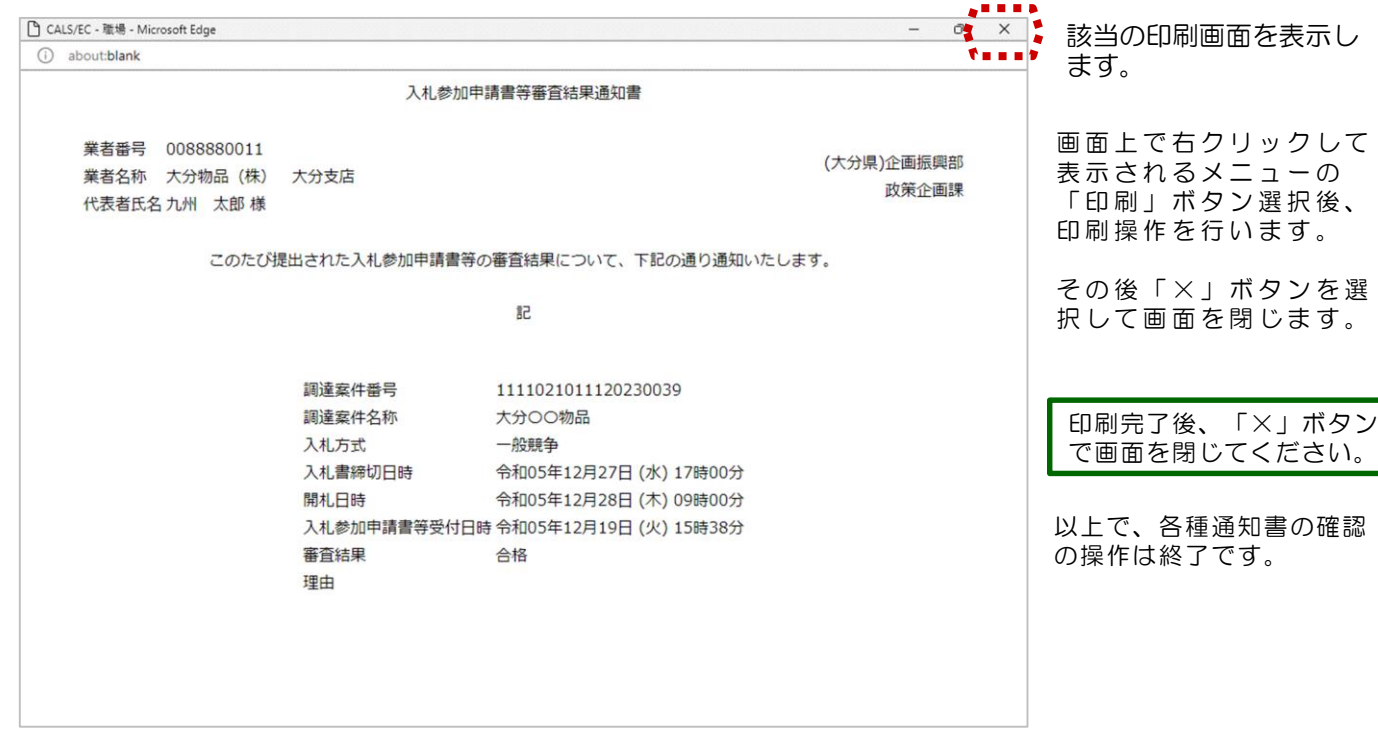

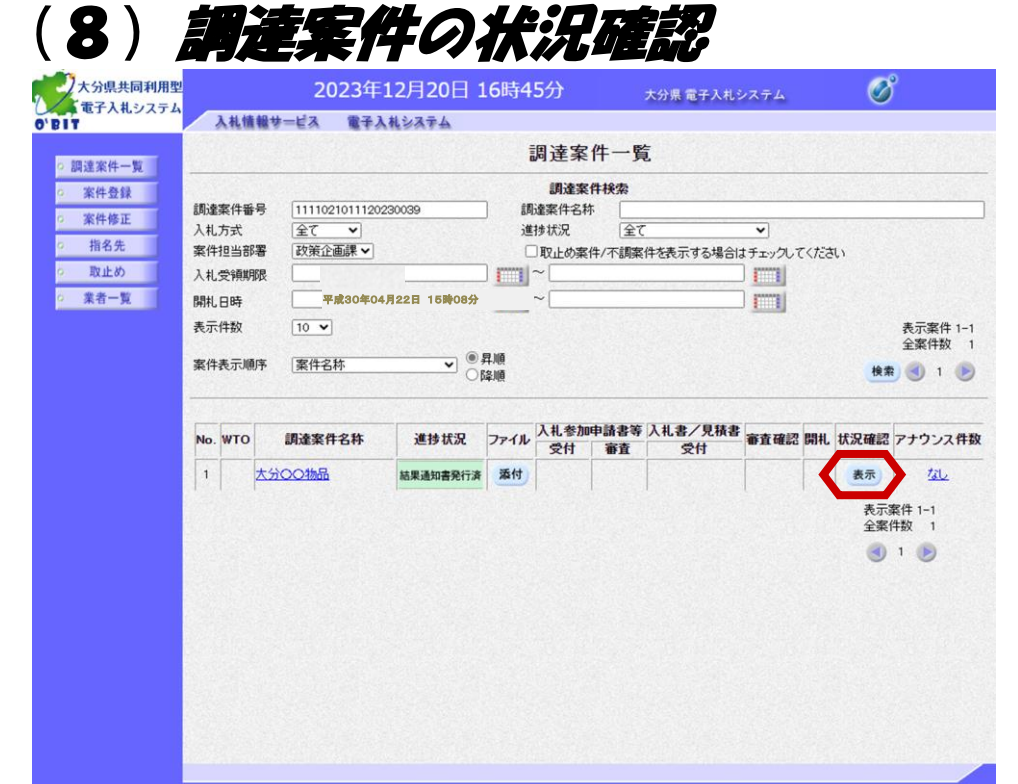

調達案件一覧画面の"状況確 認"欄より、入札期間中の案件 の状況や開札期間中の案件の状 況を確認することができます。

"状況確認"欄の「表示」ボタ ンを選択します。

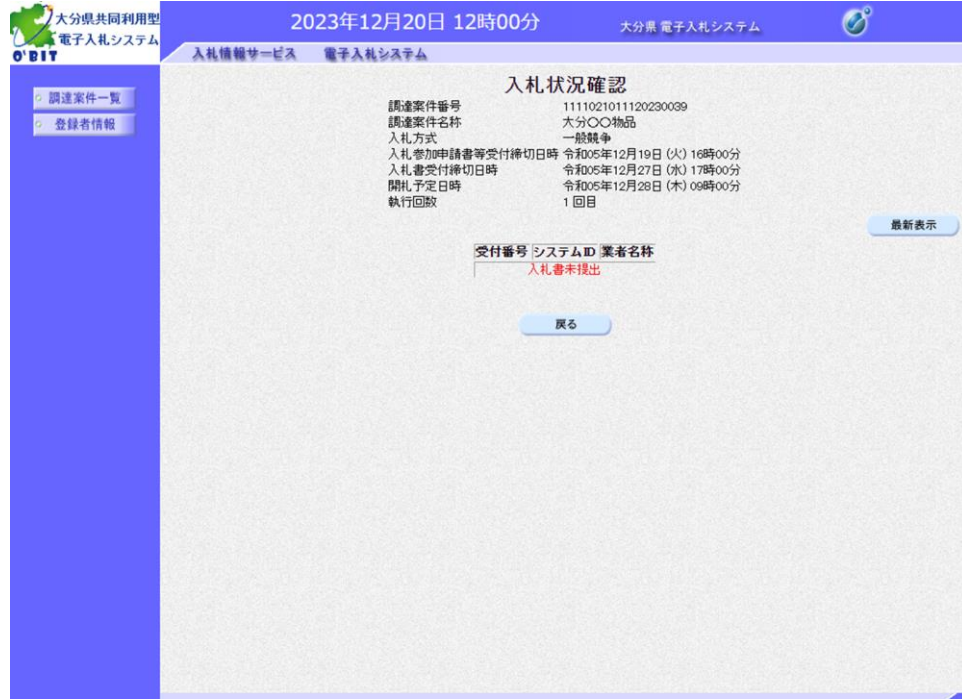

入札状況確認画面が表示され ます。 ※落札者の決定後は、落札状 況確認画面が表示されます。

左画面は、入札参加可能者の 入札書、見積書提出前の画面 です。

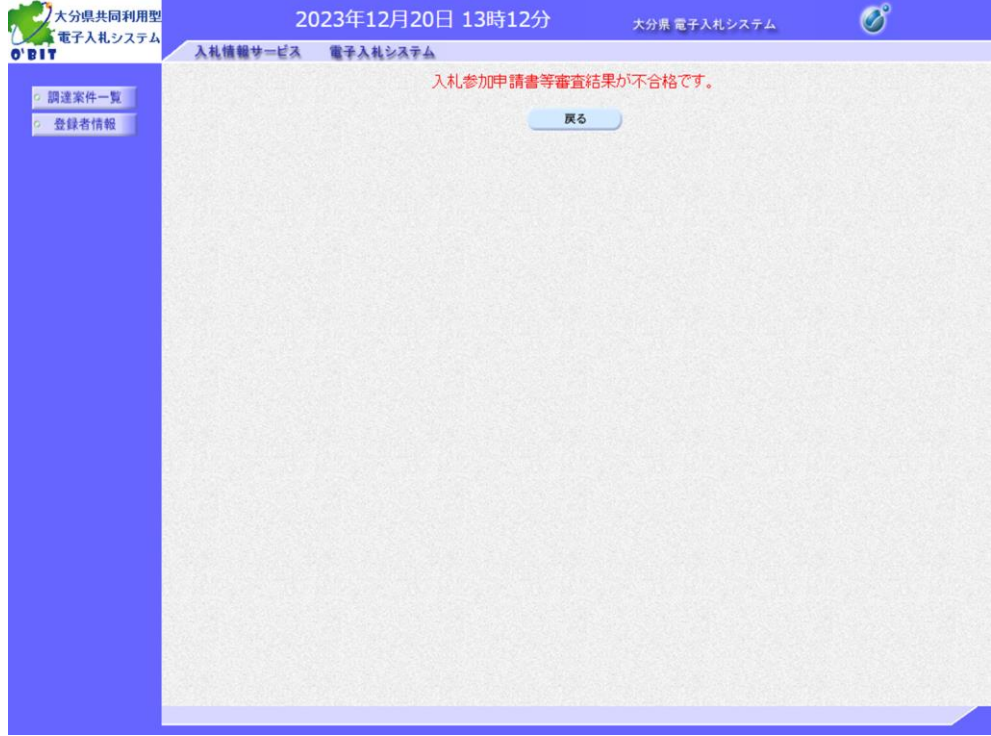

左画面は、入札参加申請書等 審査結果にて、不合格となっ た場合の画面です。

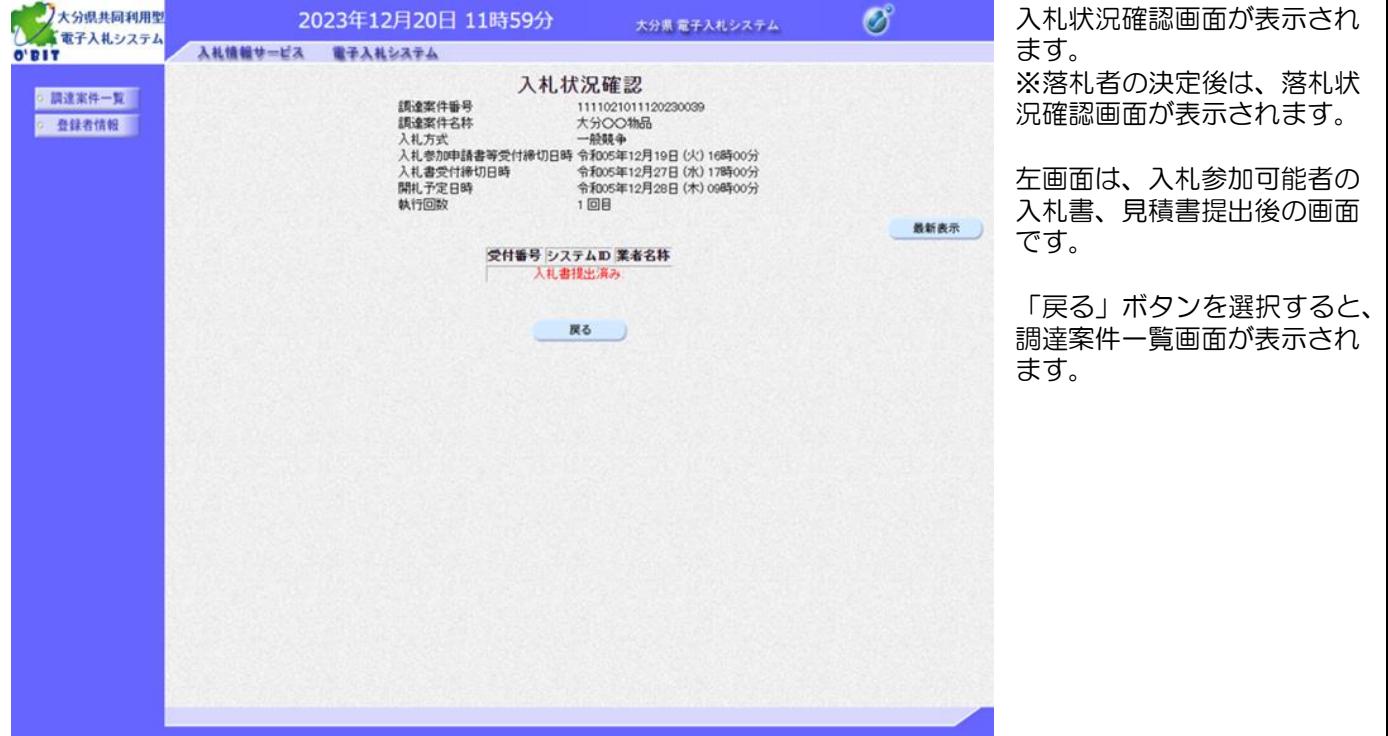

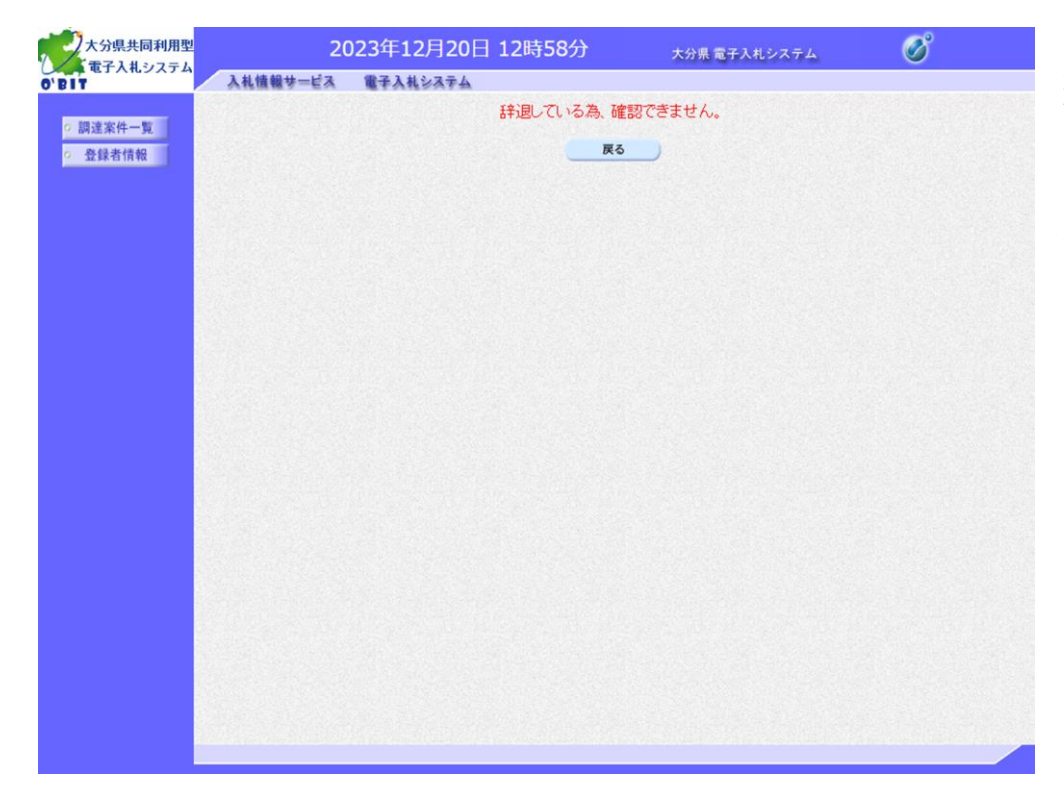

左画面は、辞退届提出後の 画面です。

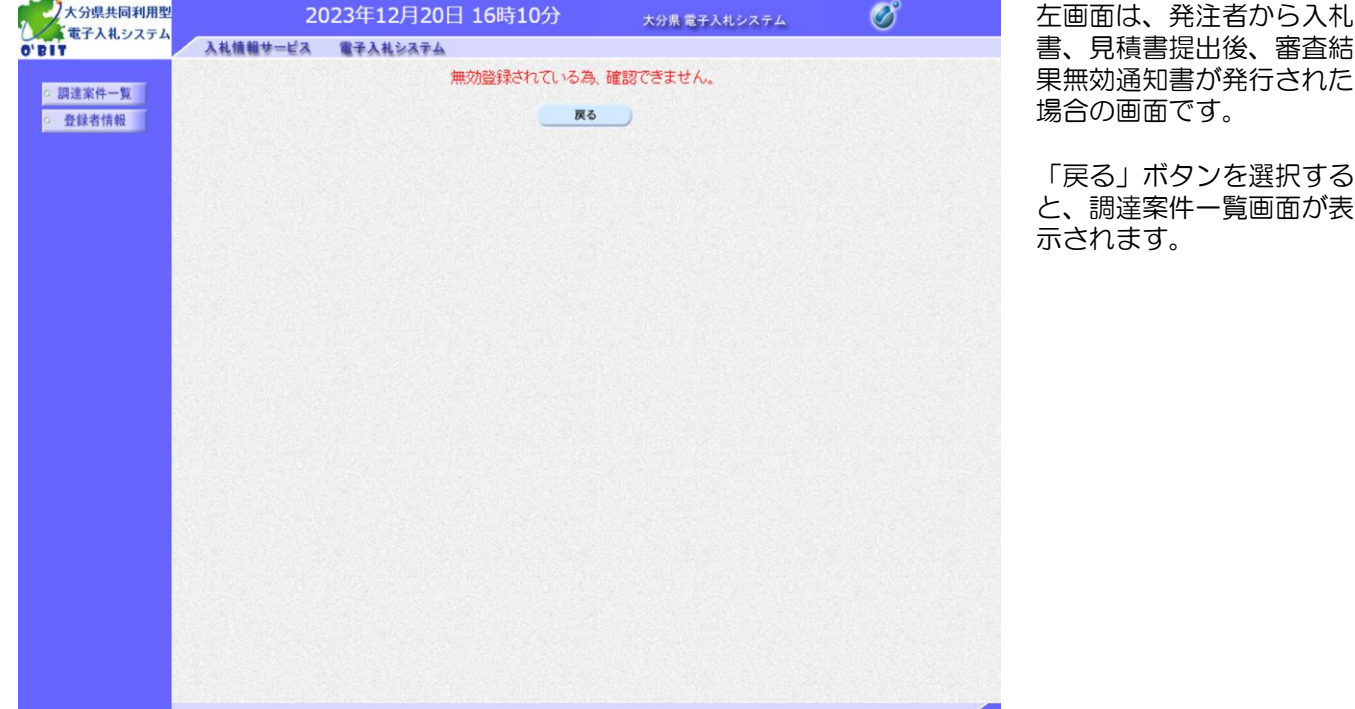

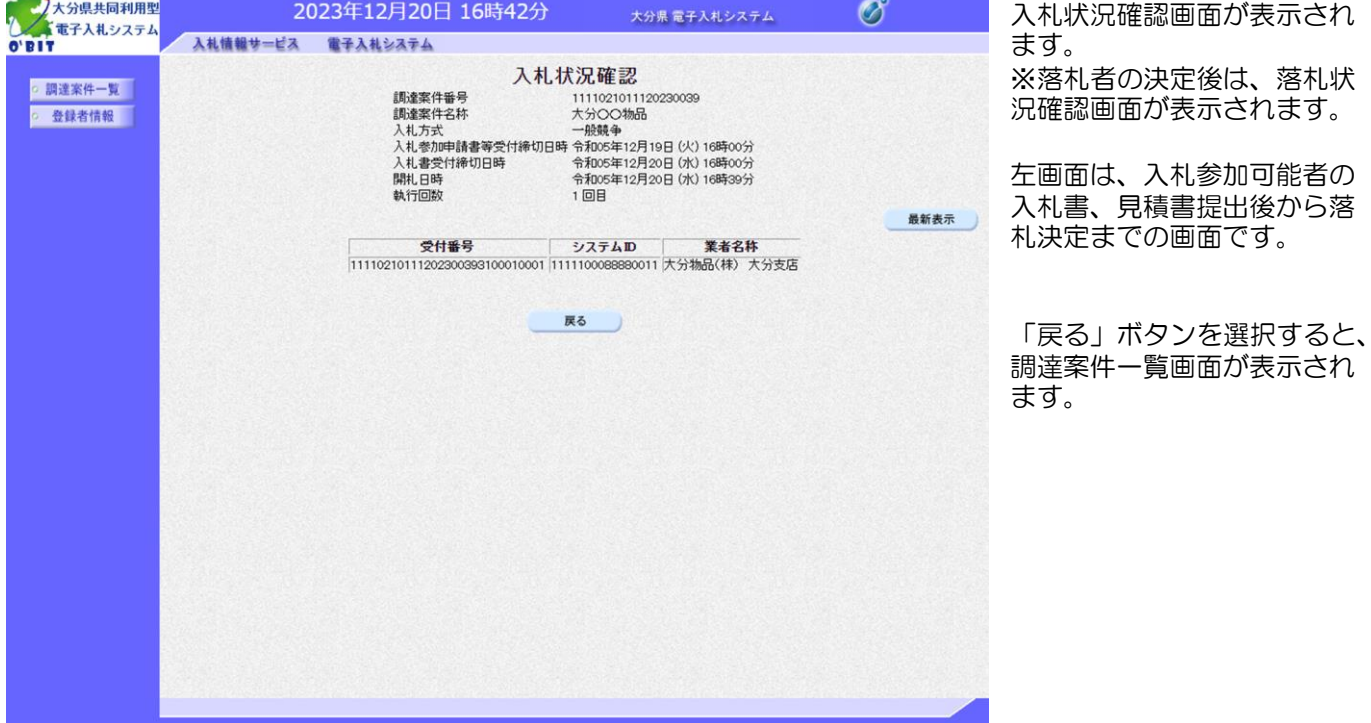

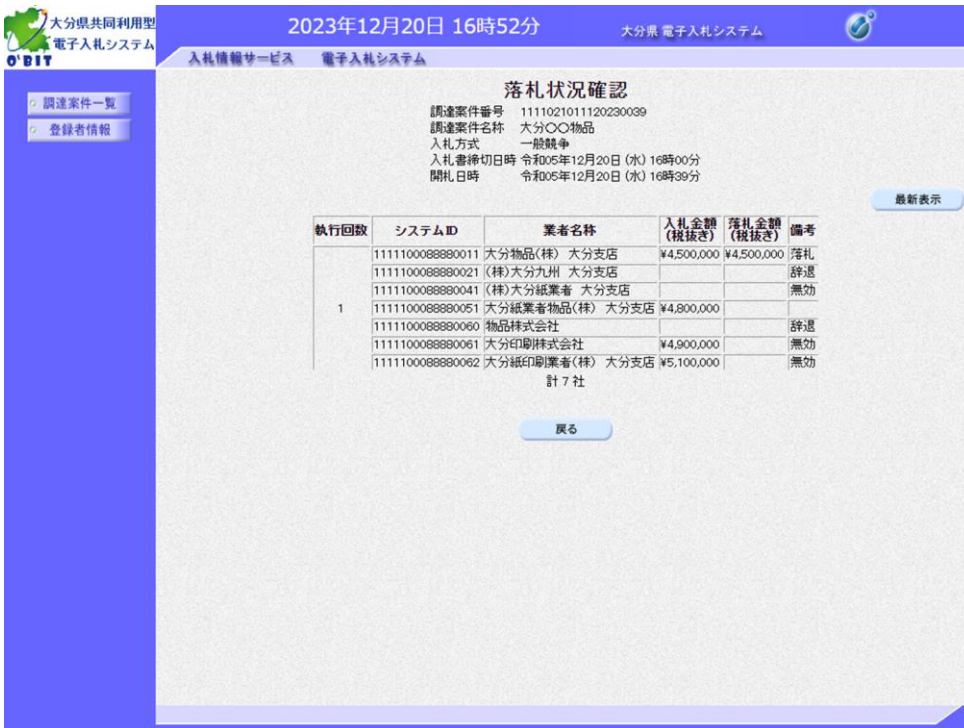

落札状況確認画面が表示され ます。

※落札者の決定前は、入札状 況確認画面が表示されます。

左画面は、落札者が決定した 画面です。 落札者には"備考"欄に「落 札」が表示されます。

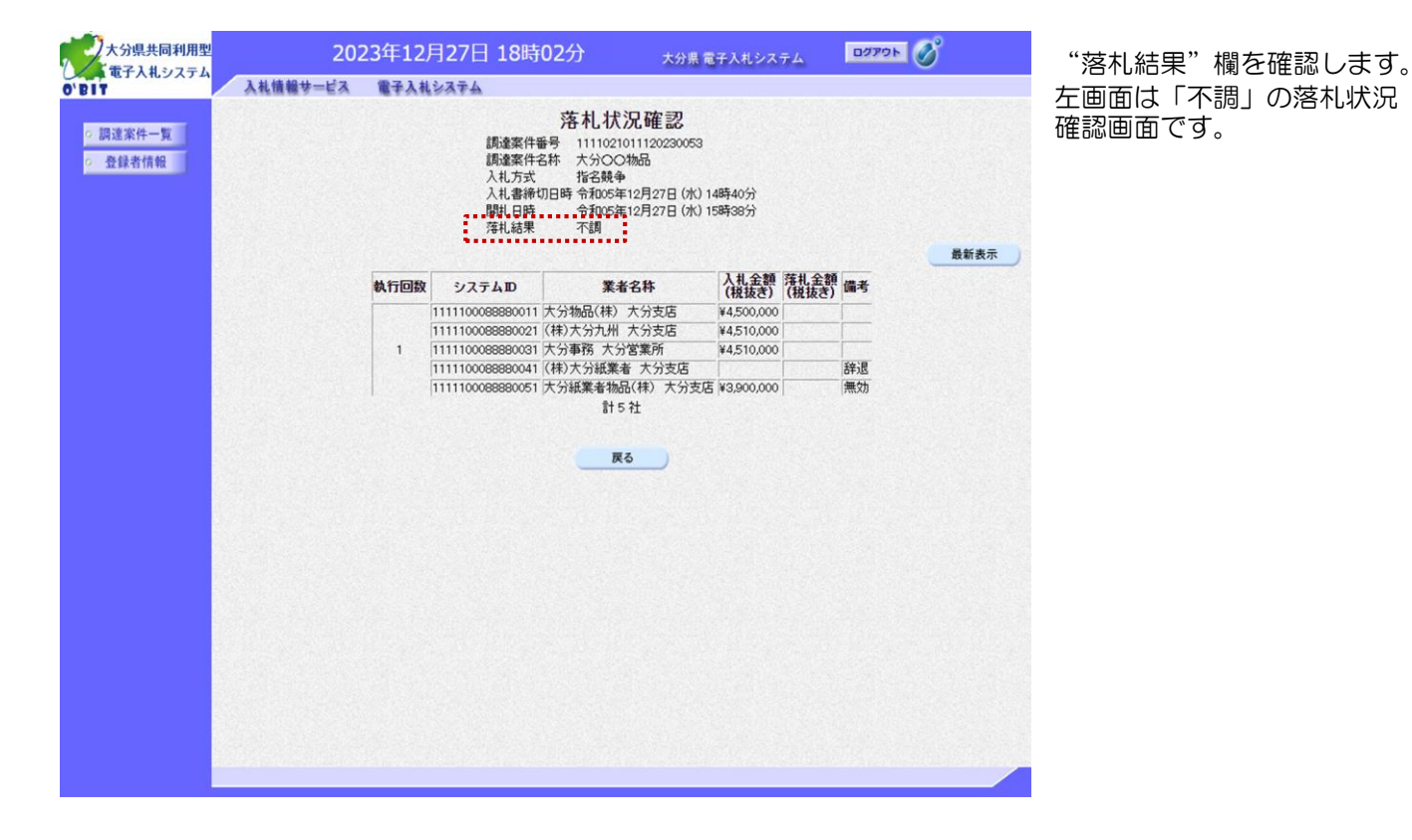

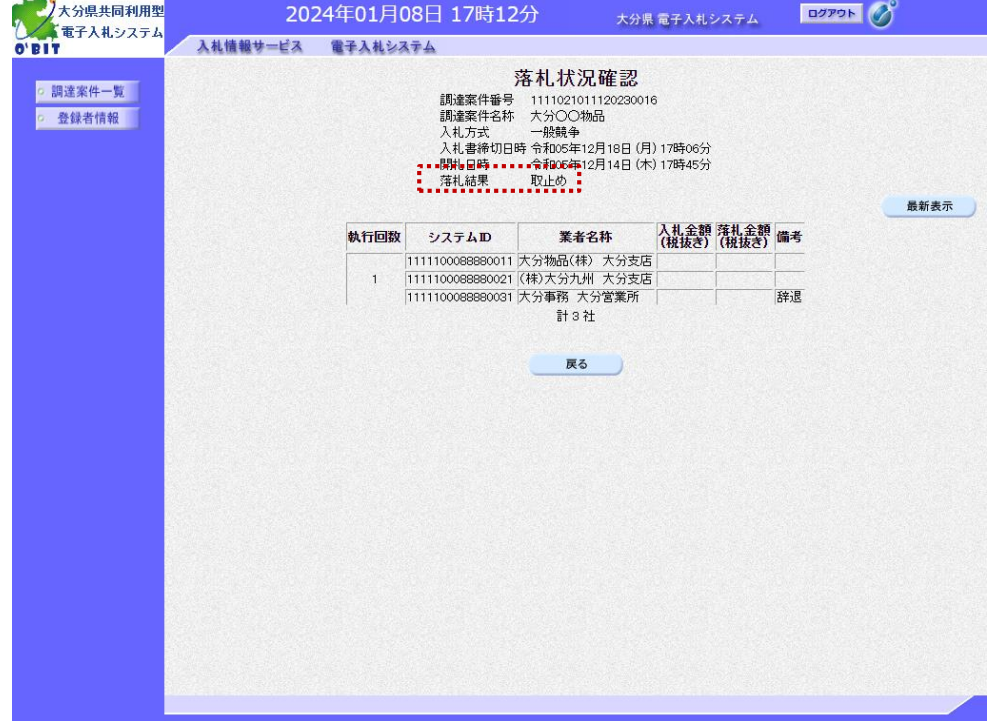

"落札結果"欄を確認します。 左画面は「取止め」の落札状 況確認画面です。

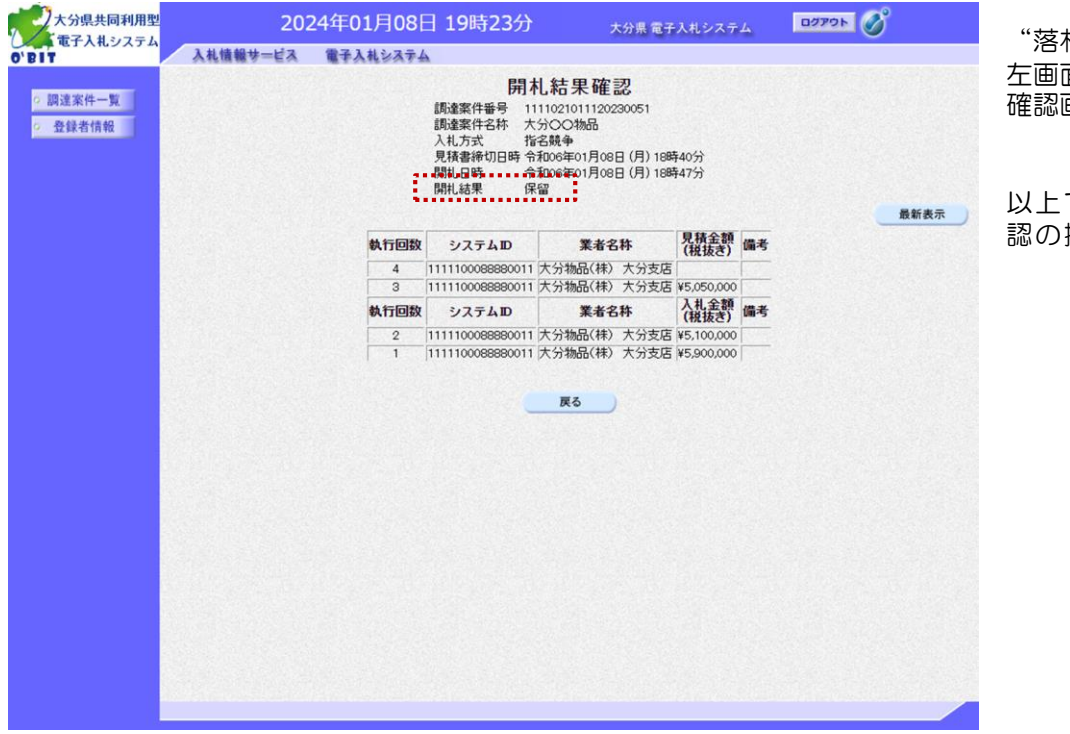

"落札結果"欄を確認します。 左画面は「保留」の落札状況 確認画面です。

以上で、調達案件の状況確 認の操作は終了です。

### (9)登録者情報の確認

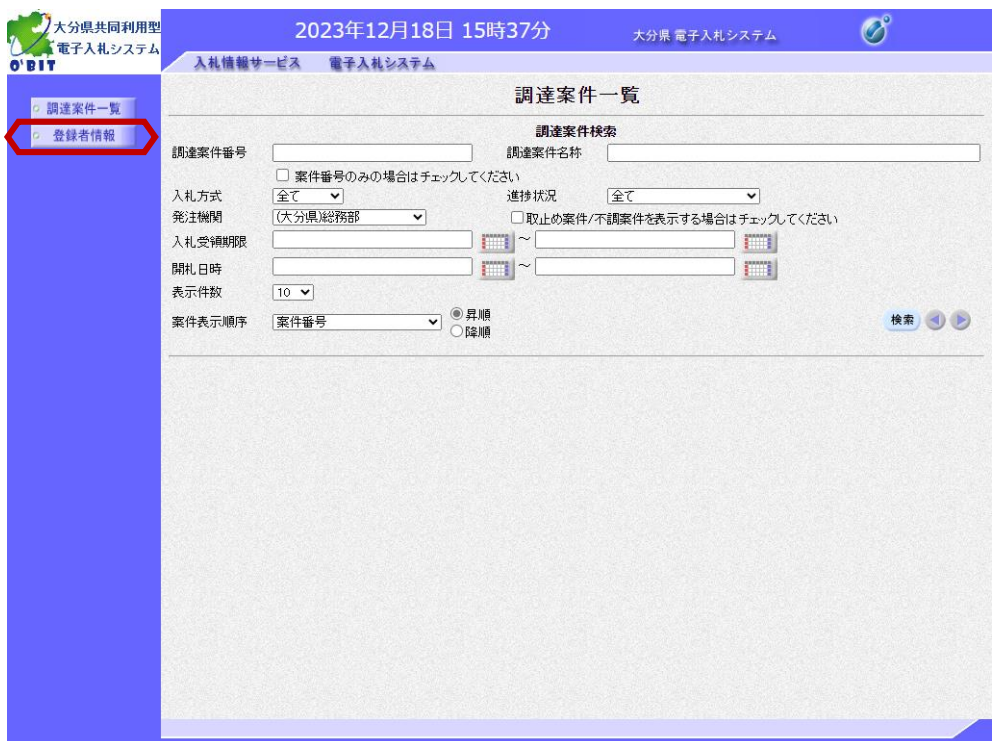

電子入札システムへログイン 後の調達案件一覧画面です。 左メニューの「登録者情報」 ボタンを選択します。

※ログインの方法は、本操作 マニュアルの「1. 電子入札 システムへのログイン」を参 照ください。

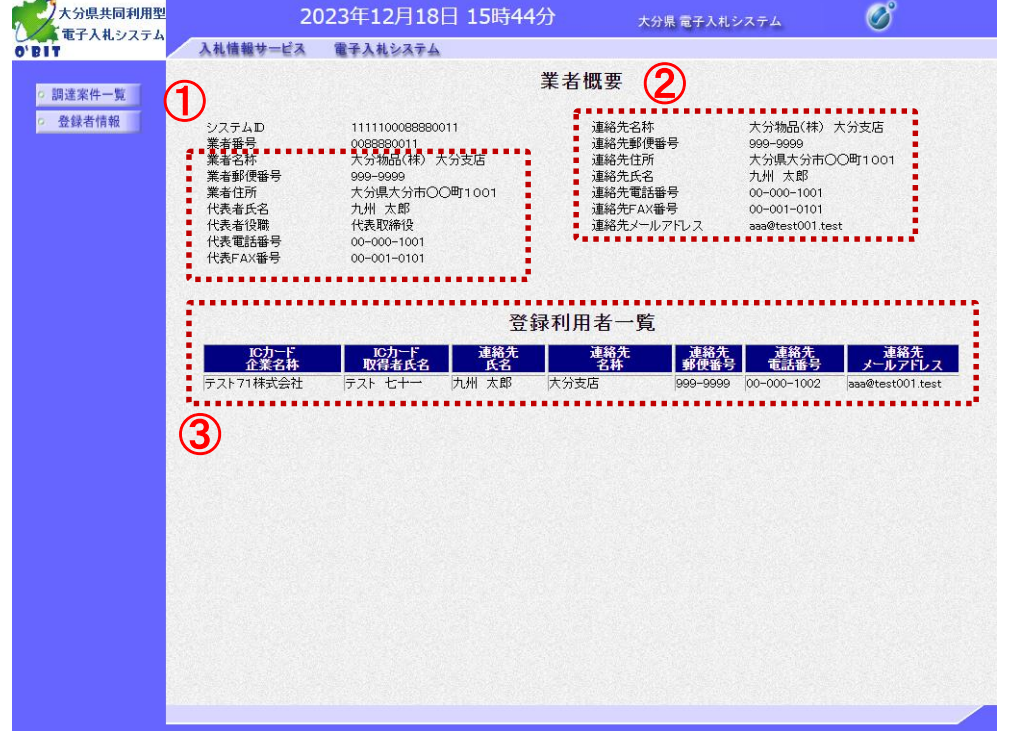

業者概要画面が表示されます。

①利用者登録時の"業者情報" 項目に入力した内容が表示され ます。

②利用者登録時の"代表窓口情 報"項目に入力した内容が表示 されます。

③利用者登録時の"ICカード 利用部署情報"項目に入力した 内容が表示されます。 ICカードを複数枚利用者登録 している場合は、枚数分表示さ れます。

以上で、登録者情報の確認の 操作は終了です。

# (10)電子入札システムの終了

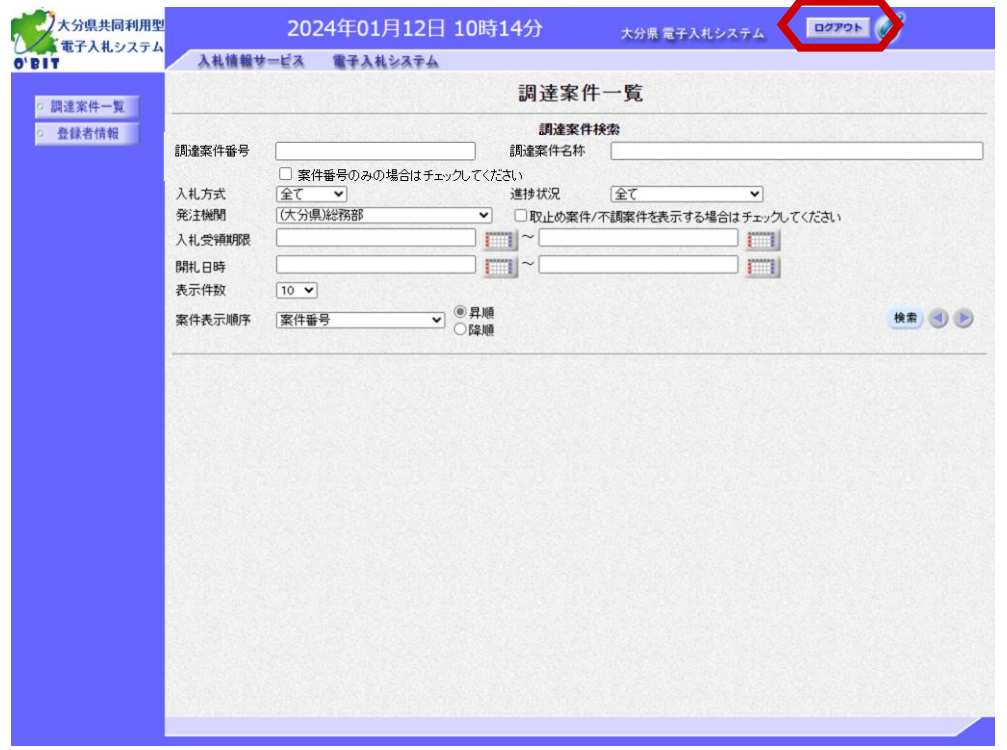

電子入札システムを終了する 場合、画面右上にある「ログ アウト」ボタンをします。

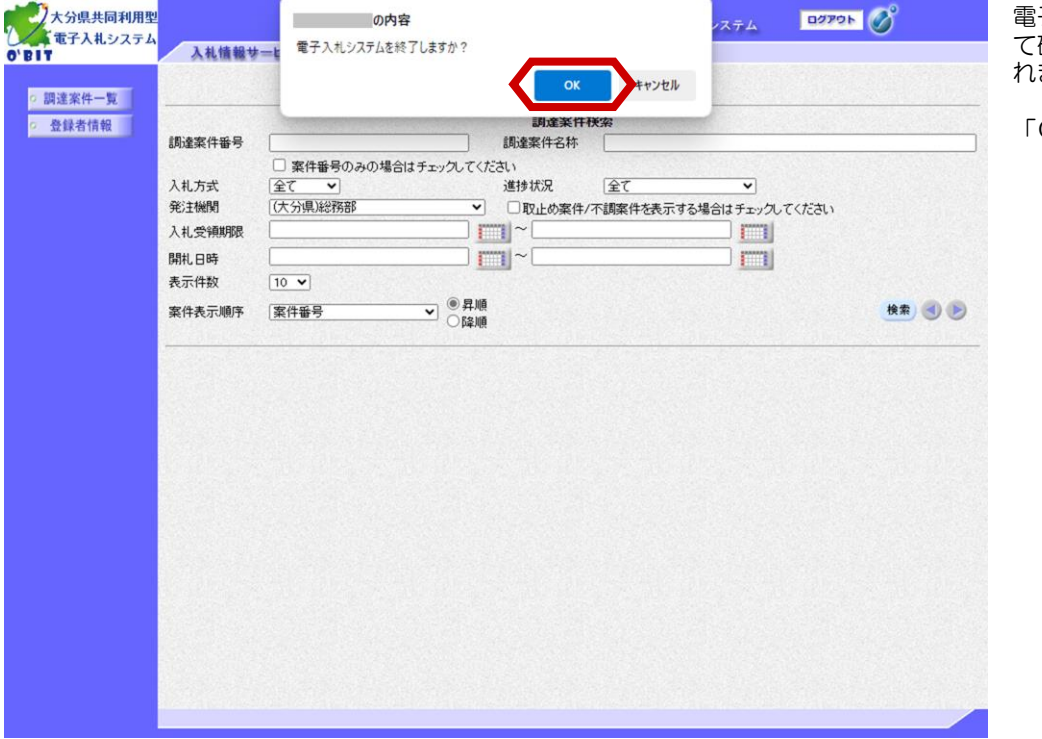

子入札システムの終了につい 確認するメッセージが表示さ れます。

「OK」ボタンを選択します。

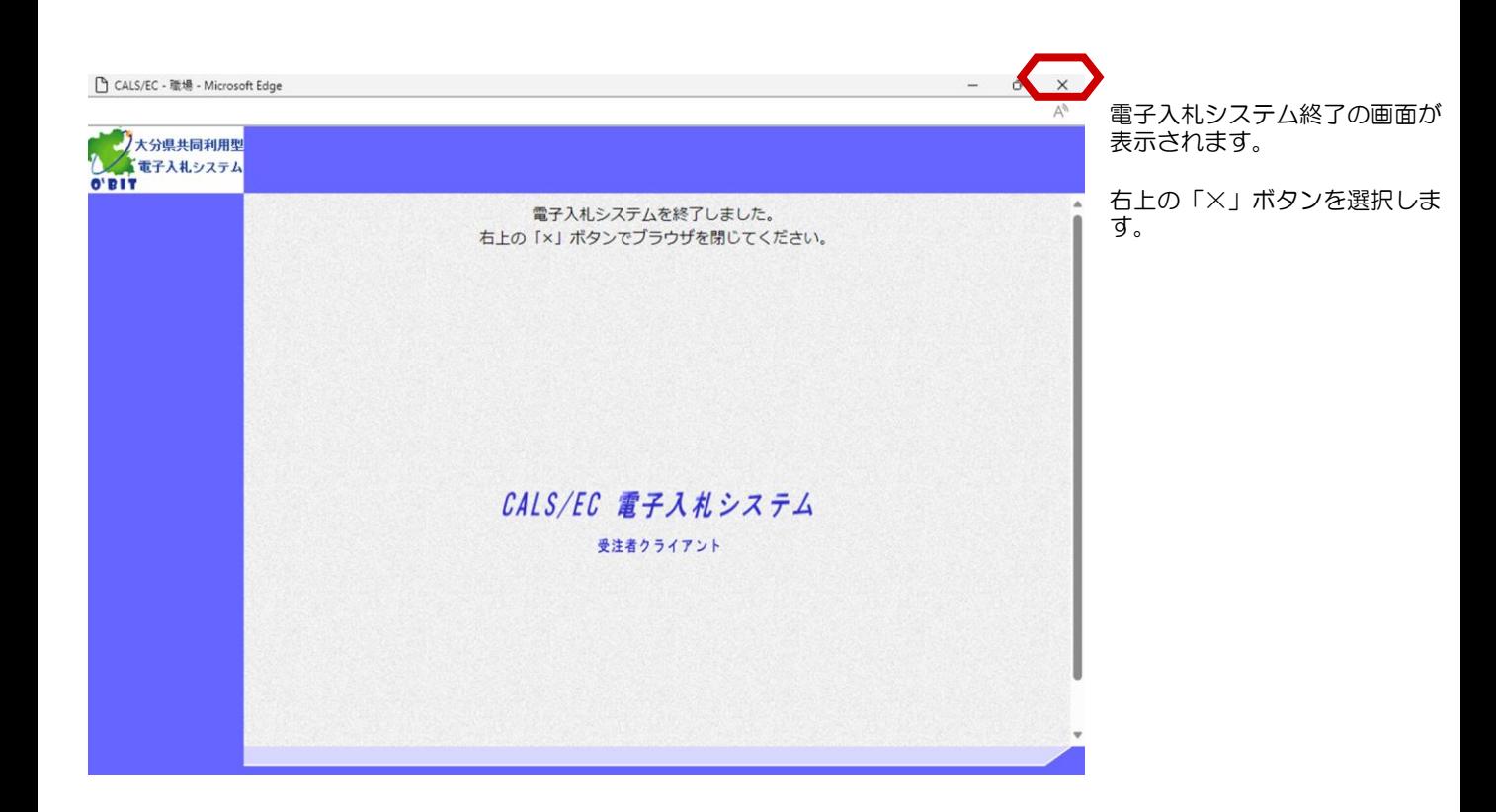

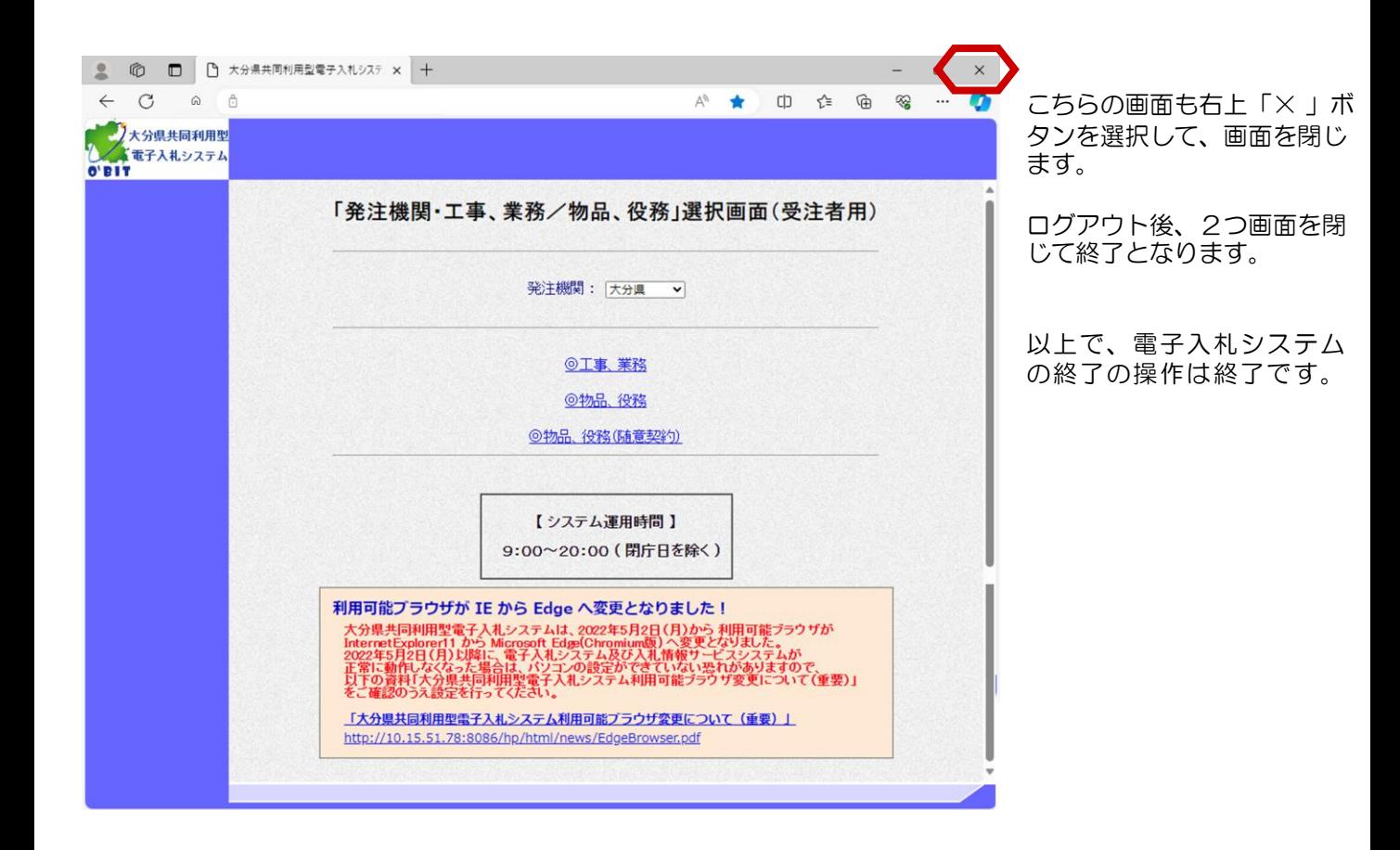